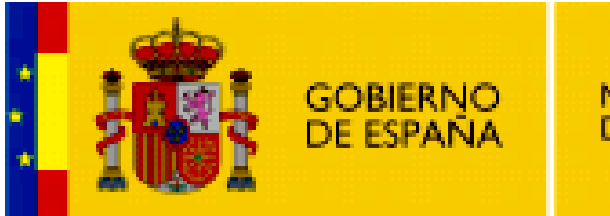

MINISTERIO<br>DE EDUCACIÓN

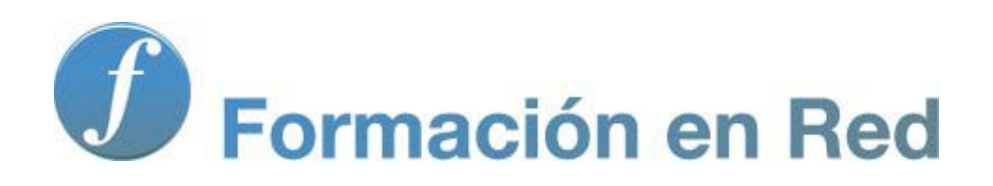

**Internet Aula Abierta 2.0. El Blog o Bitácora**

Ministerio de Educación. ITE |Internet Aula Abierta 2.0.

# **Índice**

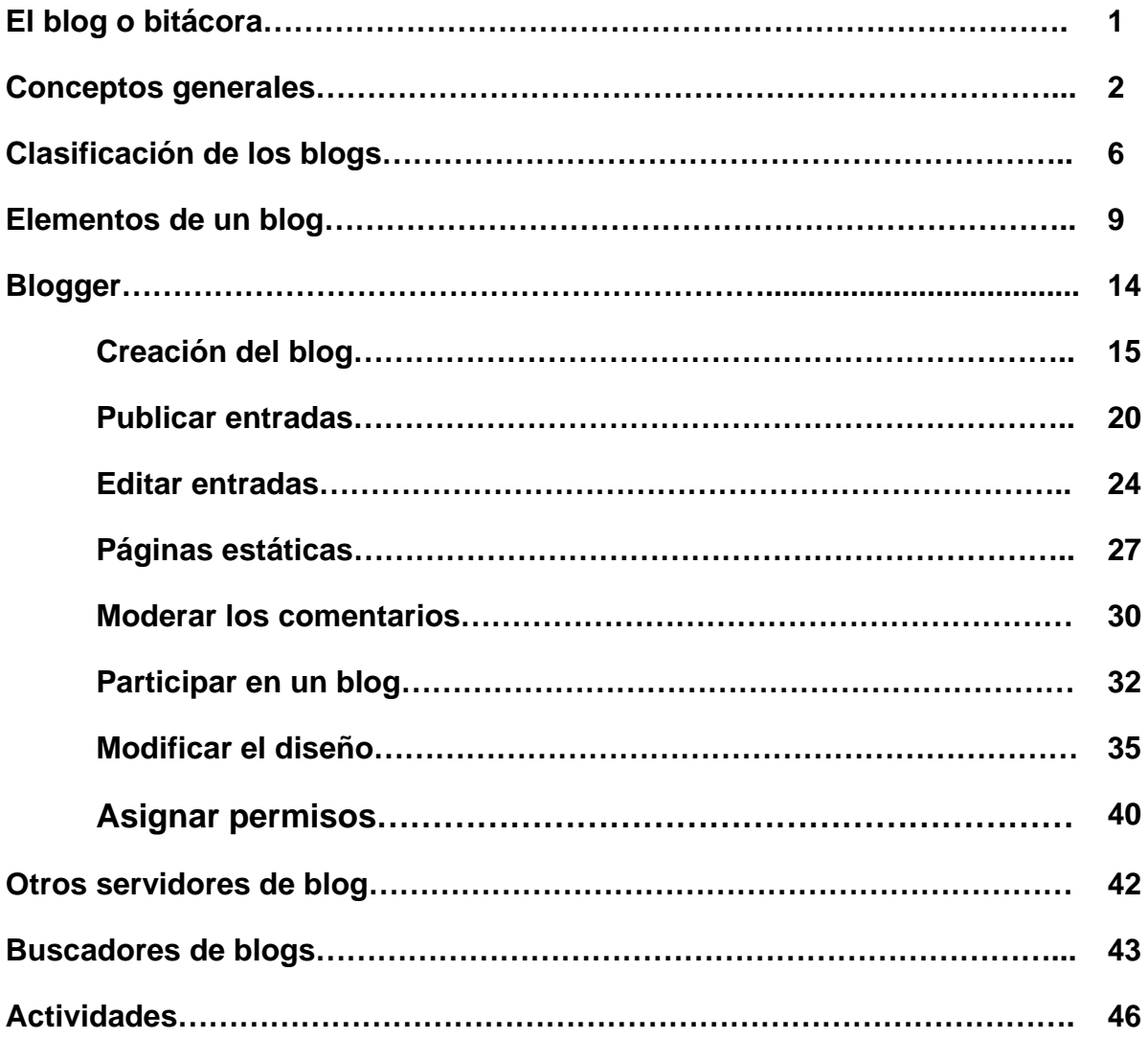

# **El blog o bitácora**

#### **El blog o bitácora**

### **El blog o bitácora**

En el mundo de Internet, los blogs son la evolución natural que han seguido la multitud de páginas web personales basadas normalmente en información bastante estática y con una gestión complicada de sus contenidos.

Los **blogs o bitácoras** son fáciles de usar y gestionar por el usuario sin ninguna necesidad de requisitos técnicos; son un medio de expresión libre que permite publicar nuestras ideas en Internet. La generalización del fenómeno blog ha sido rápida y universal, pudiendo encontrar blogs de personas desconocidas junto con otros de personalidades de talla internacional de todas las facetas sociales (deportistas, cantantes, escritores, presidentes de asociaciones y naciones, etc.).

Dada la globalización de este fenómeno de los blogs, a este universo de contenidos de weblogs se le ha denominado **blogosfera**.

El blog es un medio abierto y participativo, pues además de la información que publica el autor con la creación de sus propios contenidos, también está el plus de información y opinión que los usuarios que visitan dichos espacios aportan con sus participaciones.

En esta apartado comentaremos un poco las características del blog, su descripción en uno de los servidores de blog gratuitos (**Blogger**) y te indicaremos opciones para su creación y sus búsquedas.

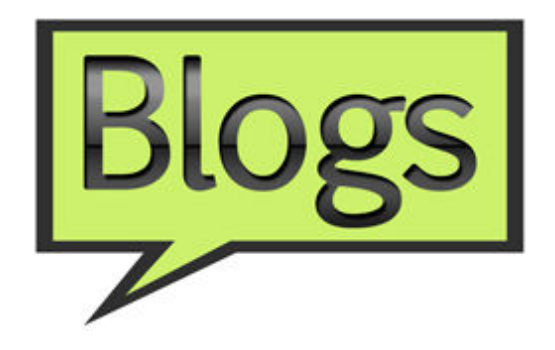

### **Conceptos generales**

Actualmente los espacio web que se conocen comúnmente como páginas web, están quedando relegados a estructuras organizativas de empresas, asociaciones, administraciones, etc. que tienen una finalidad comercial o de servicios.

Los espacios personales han dado el salto a nuevas forma de presentar y gestionar la información, y una de esas formas son los blogs.

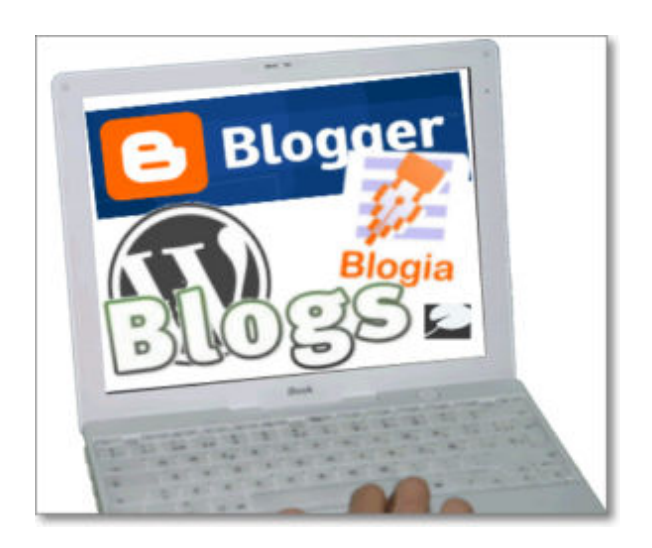

Los blogs tienen las características de ser sitios web muy fáciles de gestionar, con una identidad personal, una temática concreta, una actualización más o menos frecuente de sus contenidos y dar la posibilidad de participar a otros usuarios con sus comentarios.

El termino blog surge del inglés **Weblog** (diario web) y en castellano también se conoce con el término de **Bitácora.** El significado de bitácora es coincidente con los cuadernos de bitácora, que son cuadernos de navegación donde se van anotando de forma cronológica todas las incidencias que relatan un viaje.

El **blog o bitácora** puede ser gestionado por uno o varios autores donde se van colocando los post (publicaciones, artículos o entradas) para que puedan ser comentadas por otros usuarios (comentarios). Los post se colocan cronológicamente de forma inversa a su publicación, apareciendo siempre en primer lugar los últimos publicados.

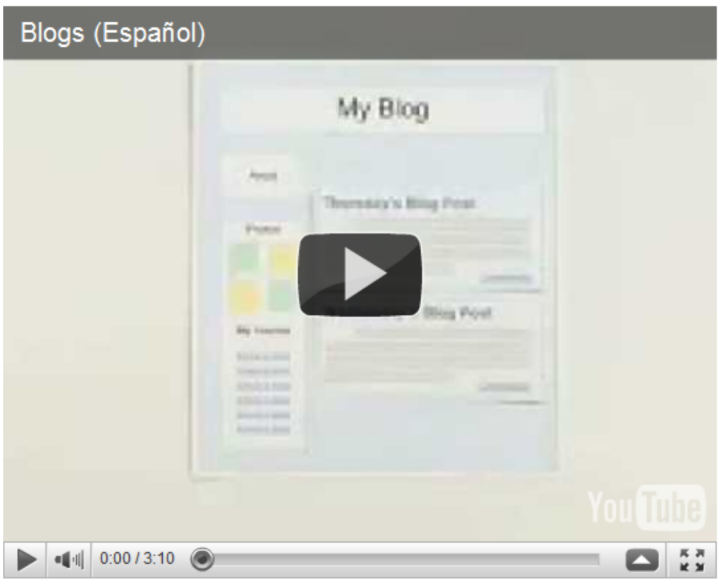

La creación y gestión de contenidos del blog se hace online y con los únicos requisitos de tener una conexión a Internet y un navegador web. El blog es la herramienta 2.0 más extendida de la red, su popularidad reside en lo sencillo que resulta publicar con este tipo de servicios web. Ya no es necesario contar con programas adicionales instalados en nuestro ordenador para la creación de un espacio web o tener herramientas complementarias para subir los ficheros a Internet o poseer altos conocimientos informáticos para poner información incluso de contenidos multimedia,... todo se puede gestionar con los conocimientos mínimos de un usuario de Internet con la posibilidad.

El éxito tanto los blogs como de las wikis constituyen todo un hito en la historia de Internet. Estos servicios son el referente de la generalización técnologica y social que ha sufrido Internet con la incorporación de nuevas herramientas más sencillas, dinámicas y participativas para el ciudadano.

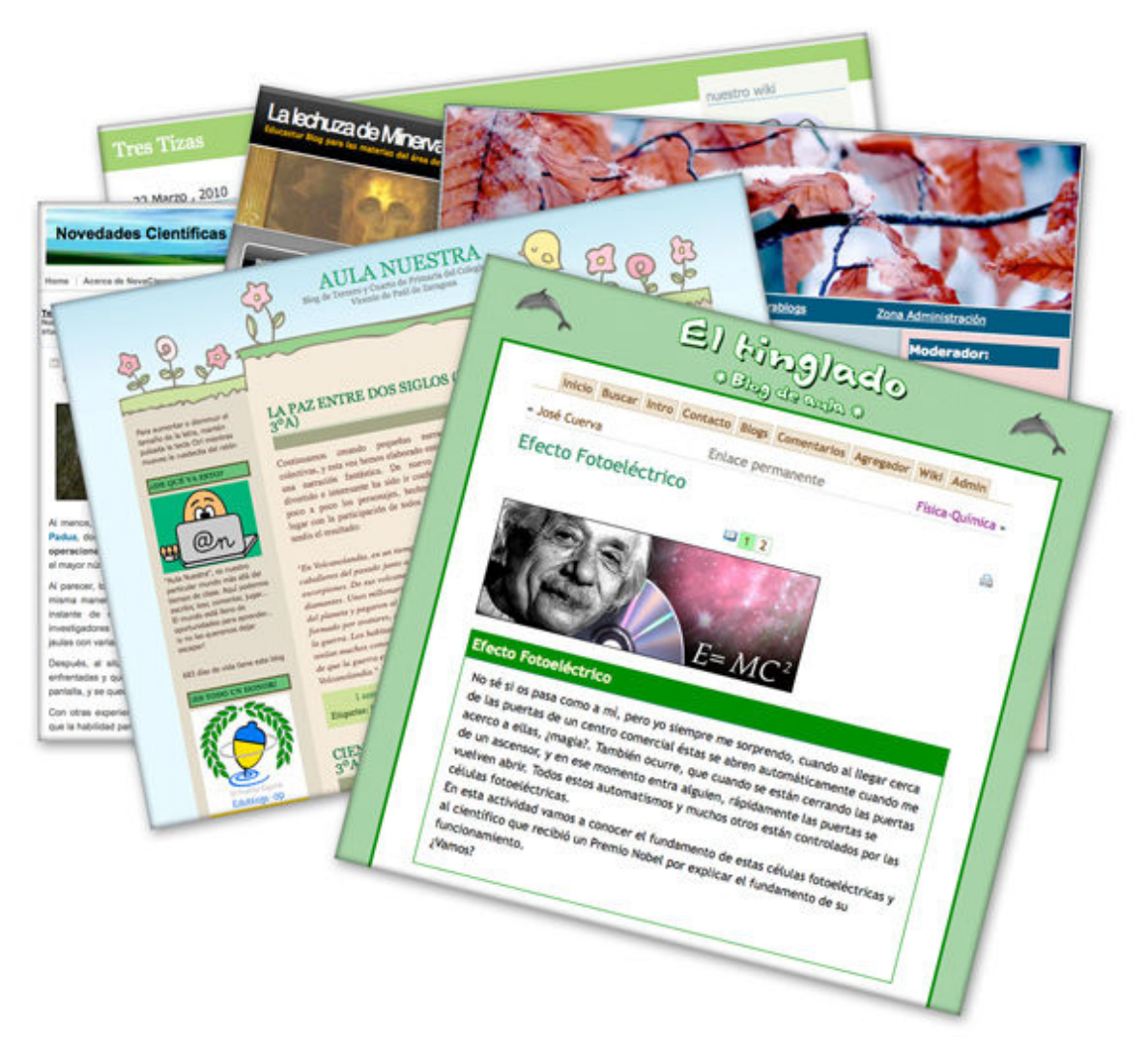

### **Aplicación educativa**

La facilidad de manejo de los blogs, wikis y redes sociales hace que nuestro alumnado sea capaz de utilizarlos sin ningún problema para una gran diversidad de temáticas personales. Desde el punto de vista educativo, es un verdadero reto para el docente lograr el máximo desarrollo de todas esas potencialidades.

Sobre la base de que un blog o bitácora es un servicio de Internet que se fundamenta en ser una herramienta de información y participación seguro que sacarás infinidad de posibilidades educativas relaccionadas con tu área o materia.

Seguidamente te sugerimos algunas aplicaciones educativas que puedes dar al uso de los blogs.

- Desarrollar proyectos de investigación para recoger en el blog las principales novedades, artículos, vídeos, noticias de una temática determinada.
- Utilizar el blog como portafolio digital del profesorado o del alumnado.
- Crear una revista/periódico digital donde se publicarán los artículos en orden cronológicamente inverso.
- Usar el blog como espacio colaborativo de publicación de proyectos basados en metodologías de aprendizaje basado en problemas.
- Difundir las experiencias y trabajos de aula del alumnado en un blog de clase.
- Potenciación de actividades concretas, como por ejemplo Blog de fomento de la lectura donde las entradas serán fragmentos de lecturas y el alumnado participará con

comentarios sobre dicho texto.

- Publicar las novedades de la escuela en un blog de centro educativo.
- Blog cooperativo de departamento, ciclo, ampa o grupo unido por una temática concreta<br>(bilingüísmo, extraescolares, etc.) donde proponer actividades, noticias y (bilingüísmo, extraescolares, etc.) donde proponer actividades, recomendaciones para el alumnado y familias.
- Crear un espacio en la red para alojar materiales, ejercicios, materiales multimedia, notificaciones, exámenes y actividades interactivas.
- Construir cuadernos de laboratorio, diario técnico de Tecnología... en formato digital.

### **Clasificación de los blogs**

Una de las clasificaciones que se puede realizar de los blogs es **respecto a su alojamiento**:

Pueden alojarse en un servidor propio. El ejemplo más representativo es Wordpress que proporciona la descarga de un software gratuito para su instalación en el servidor que tengas :

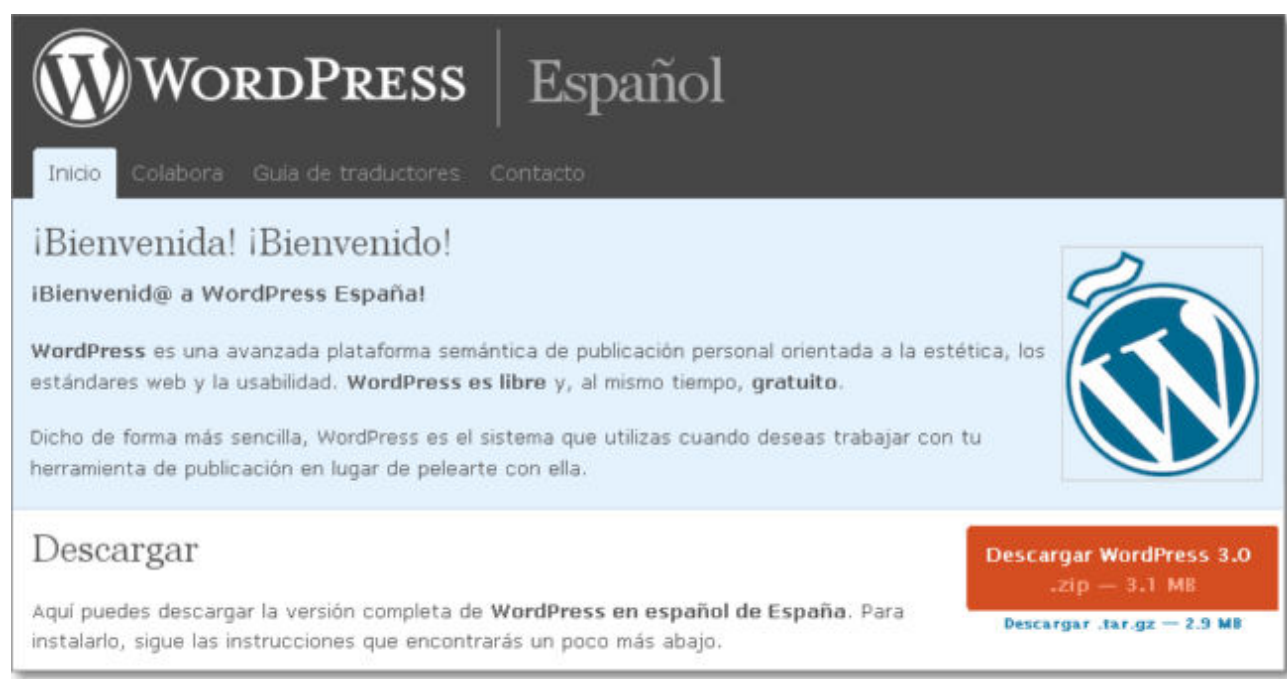

Pueden configurarse y usarse directamente en cualquiera de los **servidores de blogs gratuitos que se ofrecen en Internet:** como por ejemplo Blogger, Blogia, Wordpress, etc.

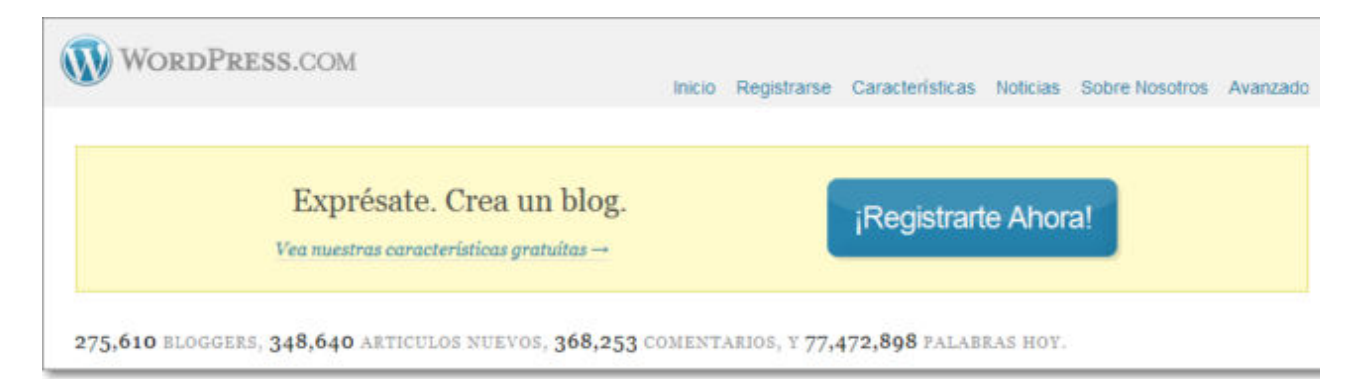

La compañía Wordpress ofrece el doble servicio de alojamiento en un servidor propio (requiere de algunos conocimientos técnicos) y de servicio gratuito en Internet, así que, si te decantas por ese modelo de blog, podrás optar por cualquiera de las dos posibilidades.

Otras clasificaciones de blogs los estructuran **respecto a su tecnología y temática**.

Respecto a su **tecnología o formato**, en la medida que se han ido incorporando todos los servicios de la web 2.0 incrustados en los propios blogs, se habla de **fotoblogs**, **videoblogs o vlogs**, **audioblogs o podcast**, **textuales, hibridos,** etc.

Un fenómeno de actualidad es la incorporación de contenidos directamente desde le móvil, de forma que la mayoría de los terminales van incorporado la posibilidad de publicar directamente videos, audio, fotos, enlaces, texto, etc. a nuestro blog.

En los **temas**, los tenemos de todos los imaginables pues el autor tiene libertad absoluta en la creación y expresión de sus ideas; así los podemos encontrar de contenidos educativos, políticos, económicos, informativos, deportivos, etc.

Dentro de esta clasificación de temas destacan los de carácter educativo, llamados **edublogs**, y que se pueden subdividir en edublogs de aula, docentes, departamentos, materias, centro, etc.

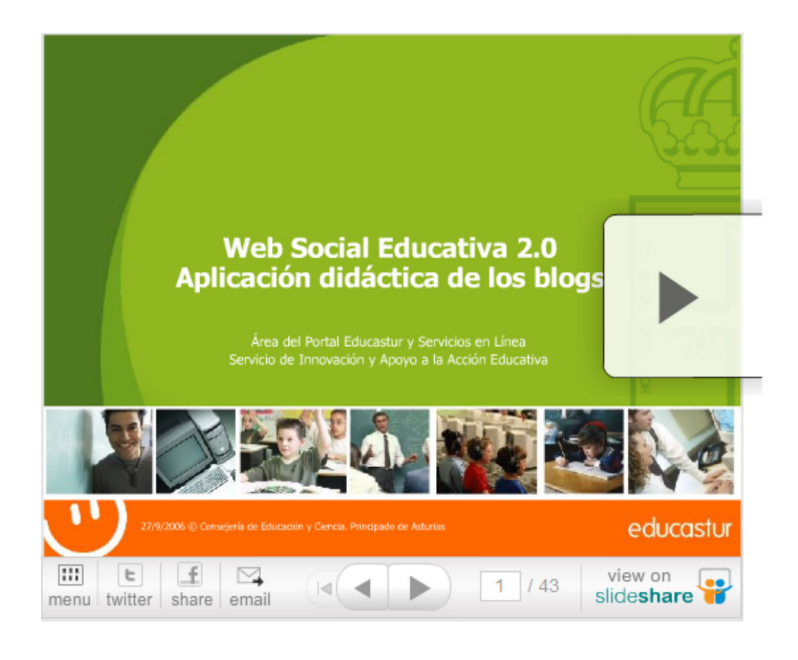

### **Blogs y educación** de **Néstor Alonso**

### **Algunos ejemplos:**

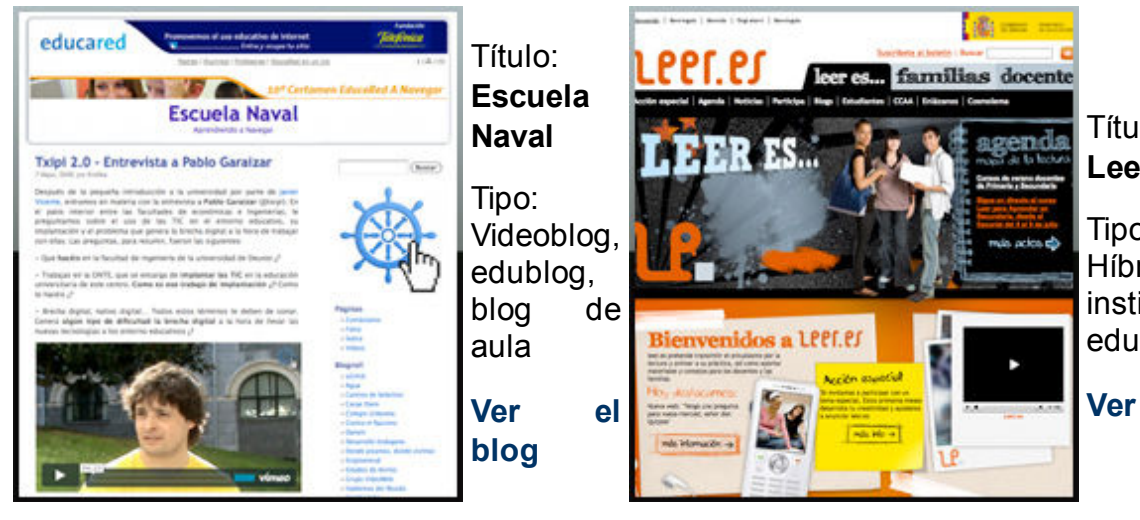

Título: **Leer.es**

Tipo: Híbrido, institucional, edublog

#### **Ver el blog**

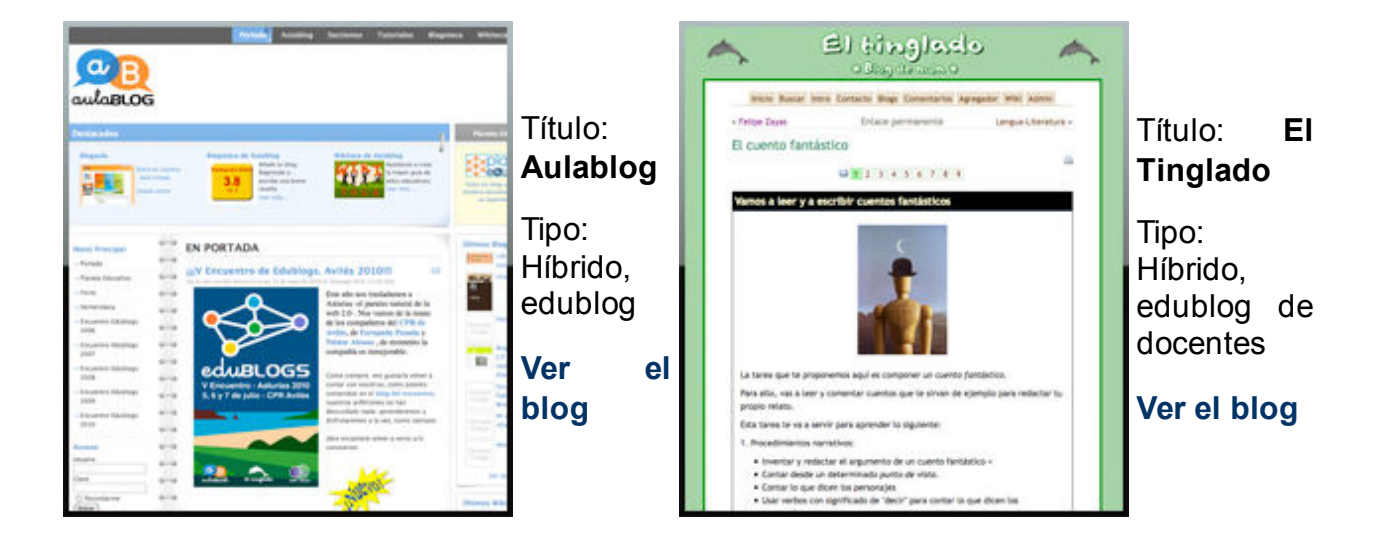

### **Elementos de un blog**

Los blogs tienen dos partes o zonas importantes:

- **El modo vista usuario:** es la parte visible por el usuario cuando se visita un blog.
- **Panel de administración:** es la parte del blog sólo accesible a usuarios con permiso y que sirve para administrar todas sus contenidos y funciones.

Describimos brevemente los principales elementos de cada uno de ellos:

### **A) El modo vista usuario**

Aunque algunos elementos pueden depender del servidor de blog que utilices, básicamente, cuando visites un blog, podrás encontrarte con la siguiente estructura y elementos: **Cabecera** (**1**), **Columna principal** (**2**), **Barra lateral de navegación y gadget** (**3**) y **Pie de blog** (**4**).

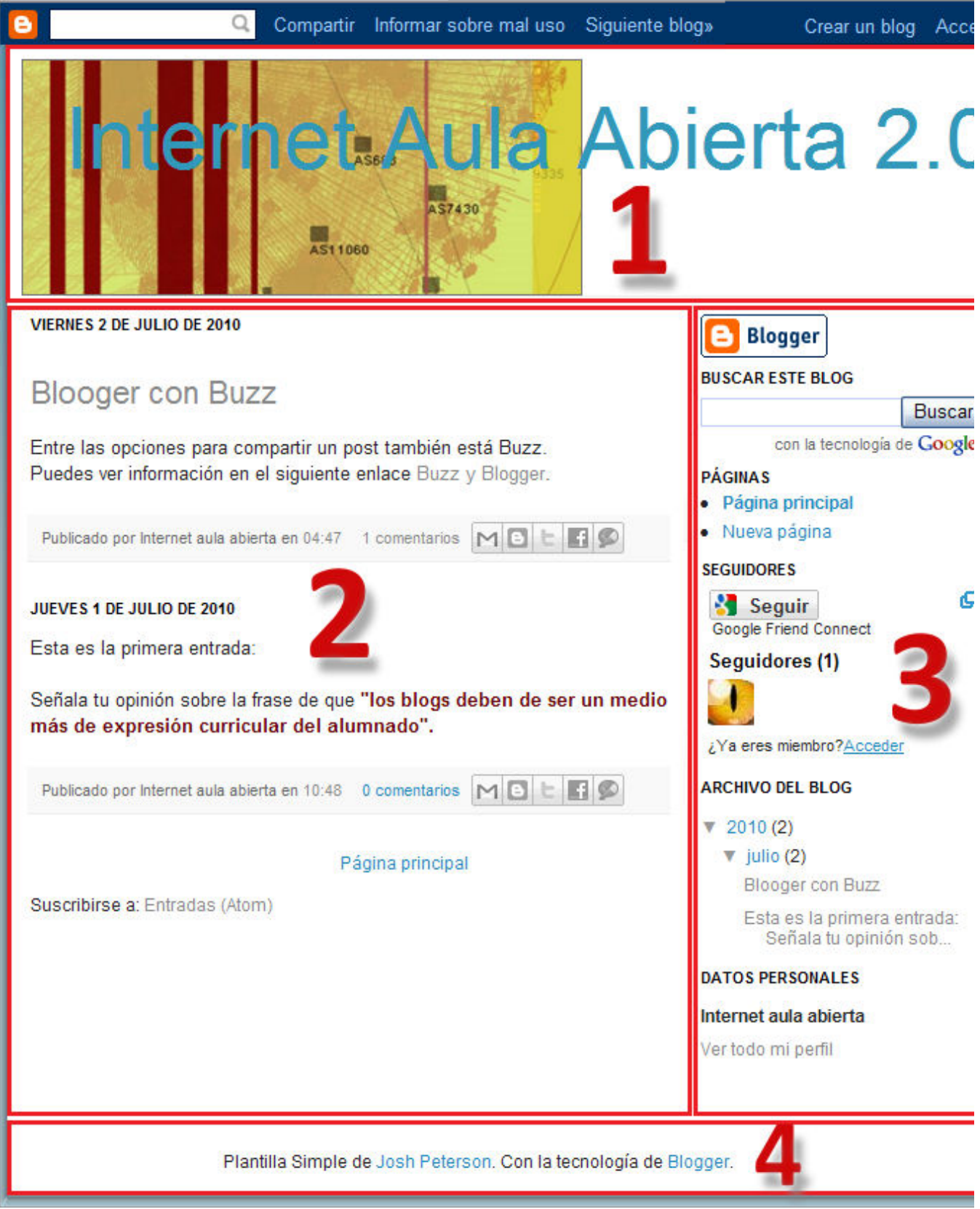

1. **Cabecera** (**1**): corresponde a la zona superior y es donde se coloca el **título del blog**.

Aunque depende de la opción de diseño que se seleccione o incorpore el blog, en algunas ocasiones en la Cabecera, justo debajo del título, también se incorpora la barra de menú de páginas estáticas.

**Columna principal** (**2**), situada en el cuerpo central debajo de la cabedera del título. 2. Constituye la esencia del blog y es la parte más dinámica donde se insertan todas las entradas y sus comentarios.

Dependiendo de donde vaya la barra de navegación y gadget (marco con opciones), puede ir a la derecha o izquierda de dicha barra.

Esta columna principal es la que contiene los post, llamados también publicaciones, artículos o entradas, que están ordenados cronológicamente y que se componen de:

- 1. Fecha de publicación.
- 2. Título de la entrada o post.
- Contenido del post: puede ser texto, imagen, enlaces o recursos multimedia 3. incrustados de la web 2.0 como vídeos, música, presentaciones, etc.
- 4. Autor de la publicación del post y otra información como enlaces a marcadores sociales donde compartir el post.
- 5. Opción de añadir comentario.
- 6. Marcadores sociales: Para compartir los artículos en redes sociales.

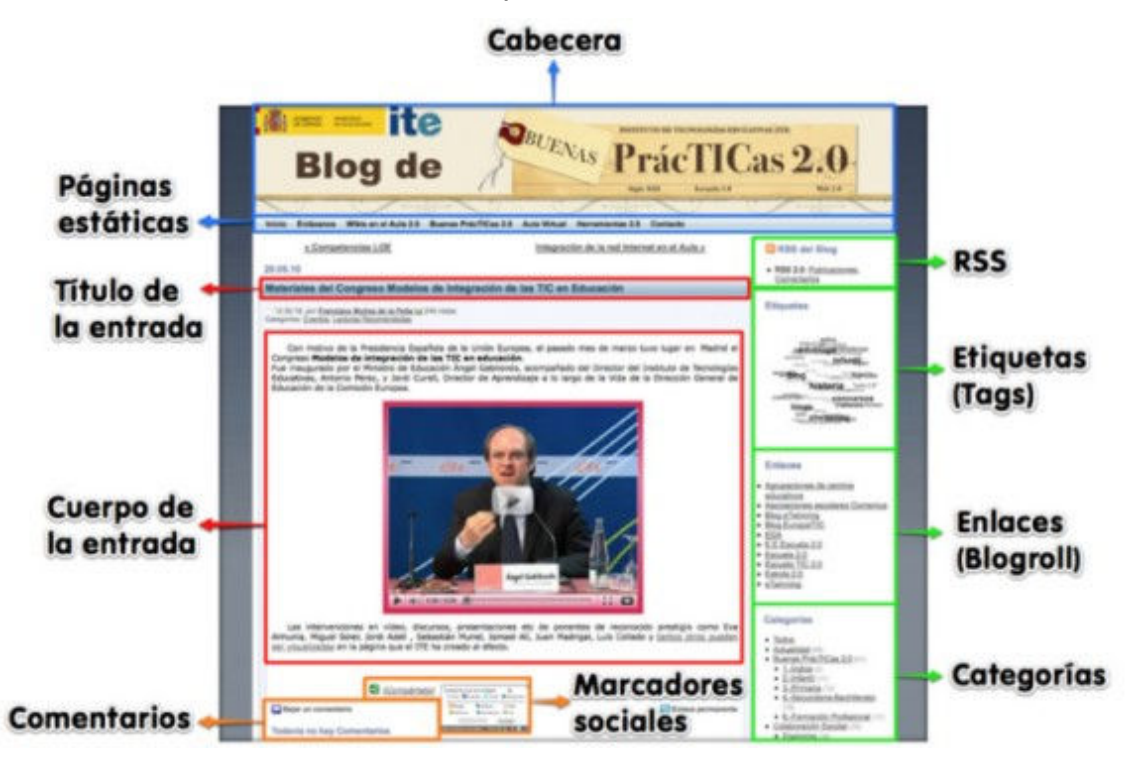

**Barra lateral de navegación y gadget** (**3**): es una columna más estrecha que la 3. principal que dependiendo del diseño puede ir a su derecha o izquierda. En dicha barra se coloca todo tipo de información que permite la localización más sencilla de los post y comentarios.

Es la parte más personalizable por el usuario y que más varia de unos servidores de blog a otros, pero básicamente suele incorporar:

- 1. Logo del servidor de blog utilizado.
- 2. Foto y perfil del autor del blog.
- 3. Páginas: permite la navegación entre las distintas páginas del blog.
- 4. Archivo de blog: por últimos publicados, más visitados, meses, calendario, etc.
- 5. Categorías: navegación por la estructura temática del blog.
- 6. Sindicación y RSS.
- 7. Seguidores.
- 8. Buscador.
- Enlaces favoritos a otros blogs o páginas web relacionadas o de interés para el 9. autor.
- 10. Etiquetas (tags): Palabras clave para clasificar los artículos (post).
- Otros gadget: estadísticas de visitas (contador o localizador de visitas), flickr, 11. youtube, etc.
- **Pie de blog** (**4**) donde se incorpora la marca o nombre del servidor que nos está 4. prestando el servicio de blog, la plantilla utilizada y su autor, etc.

También puede ir acompañada de publicidad que inserta el propio servicio o que voluntariamente el usuario decide incorporar.

### **B) Panel de administración:**

Desde el modo vista usuario se posibilita el acceso de forma identificada a la zona de del **Panel de administración**. En Blogger la opción de acceso a la administración se ejercita desde **Acceder**, situada en la esquina superior derecha, que da paso a un nuevo entorno de edición, gestión de los contenidos y administración de todas las funcionalidades del blog.

El acceso a esta zona sólo está permitido mediante la identificación de usuario o correo electrónico y su clave correspondiente.

Los elementos y su entorno podrán variar dependiendo del servidor de blog, pero pasamos a describirte las zonas importantes ejemplificadas en el panel de administración de Blogger:

- **Área de creación**: pestaña de opciones de entradas que permite crear, editar y/o borrar artículos y/o páginas estáticas, además de administrar la moderación de los comentarios que realicen los usuarios.
- **Área de configuración**: para modificar los parámetros generales del blog (zona horaria, título...) y la administración de sus usuarios usuarios (ej: añadir o borrar otros editores).
- **Área de personalización**: desde la pestaña Diseño se permite cambiar la apariencia de tu blog.

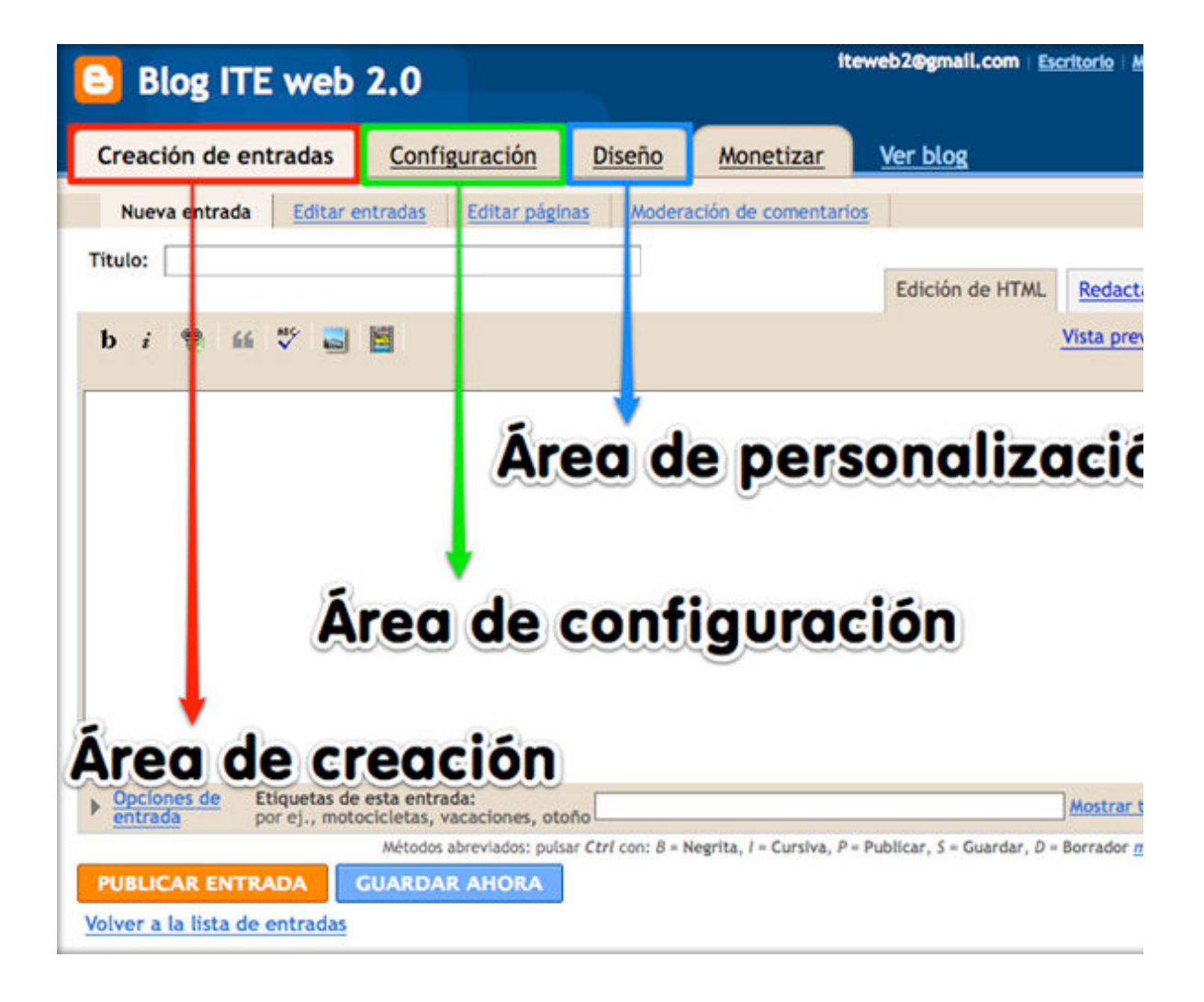

### **Blogger**

El servicio de blogs que ofrece de forma gratuita Google se llama **Blogger**.

En Blogger se cuenta con el apoyo de Google para ir actualizándolo e incorporando las nuevas mejoras que poco a poco van apareciendo en Internet. Posee la ventaja de que con una cuenta puedes gestionar varios blogs, así que en el momento que accedas identificado podrías gestionar todos los blogs que hubieras creado en Blogger.

Es uno de los modelos de blog más utilizado, junto con **Wordpress**, así que en este bloque te describiremos el modo de crearlo, configurarlo y participar en él.

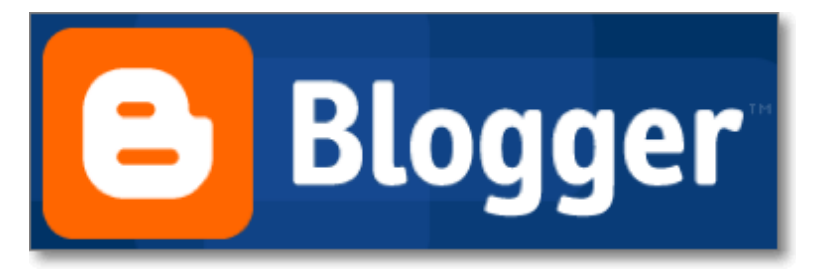

### **Crear un blog**

Para crear nuestro primer blog vamos a utilizar Blogger, el servicio en línea de Google para la creación de bitácoras.

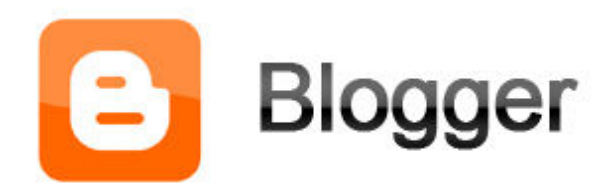

Los pasos para crear y utilizar un blog en Blogger son muy sencillos e intuitivos, vamos a comentarlos:

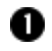

Lo primero que tendremos que hacer es ir a la dirección del servicio de **Blogger**

Cuando accedemos al sitio de Blogger, tenemos dos modos de actuar:

#### 1. **Si disponemos de una cuenta de Gmail**:

Podremos rellenar los campos requeridos: **nombre de usuario**

(**tucuentadecorreo@gmail.com** ) y **contraseña** (de tu cuenta de Gmail) y, tras pulsar **Acceder**, accederíamos directamente al paso de **Asignar un nombre al blog** (saltar al paso  $\bullet$  de estas indicaciones).

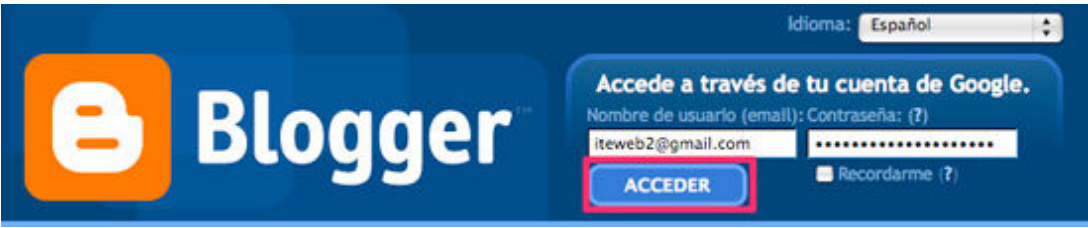

2. **Si no tenemos una cuenta de Gmail**:

Tendremos que pulsar **Crear un Blog.**

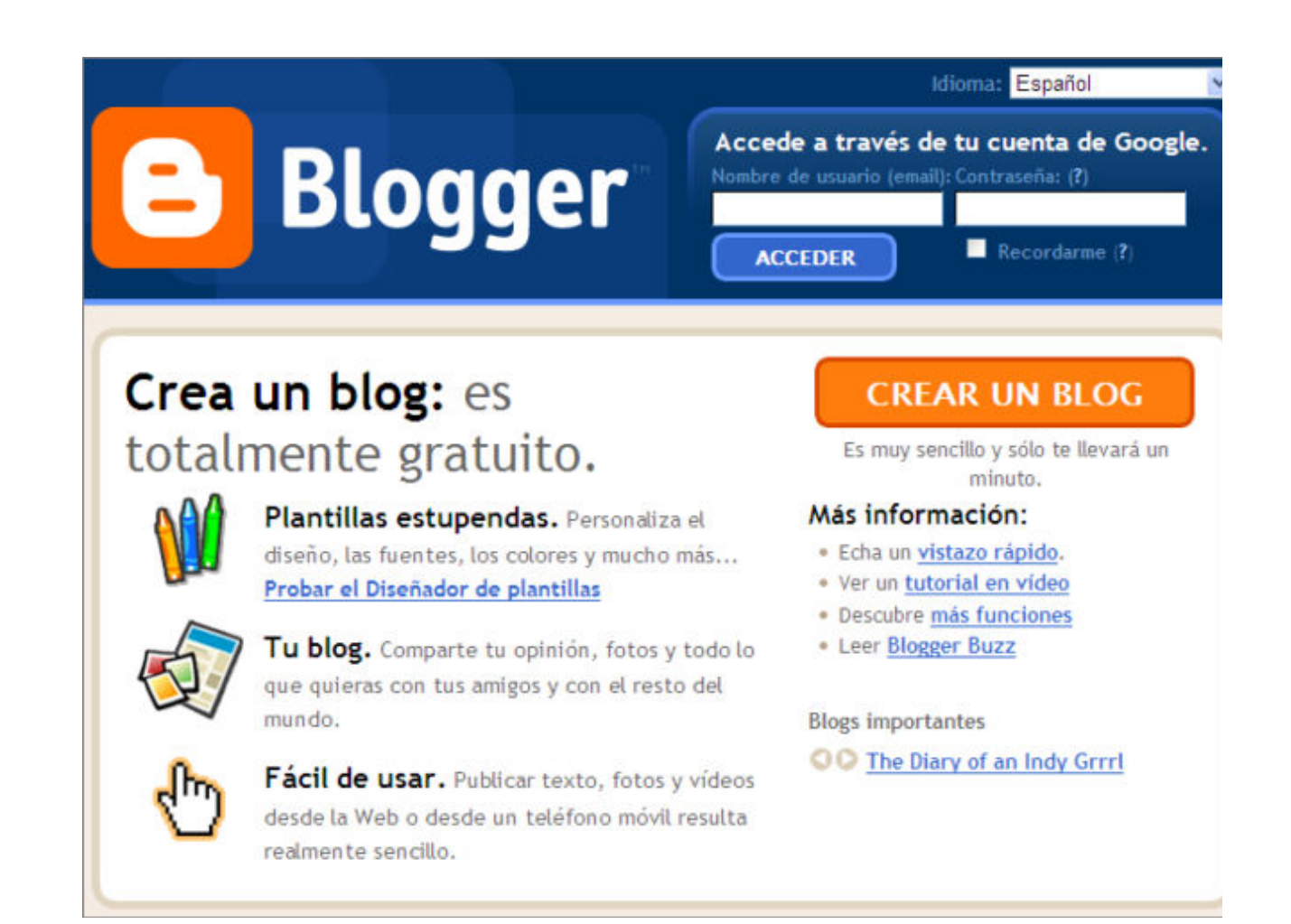

 Como puede darse el caso de que no tenemos una cuenta en Google, tenemos también desde Blogger la posibilidad de relizar este primer paso de **crear una cuenta de Google**: dar un correo electrónico, escribir una contraseña para esta cuenta de blog y rellenar el resto de datos.

Te recordamos que la veracidad de los datos personales que te soliciten, como el de la fecha de cumpleaños u otros, queda a criterio personal de cada usuario, si bien este servidor no solicita datos de carácter personal representativos.

Cuando tengamos cumplimentados todos los datos y aceptadas las condiciones del servicio, seguimos avanzando en la creación del blog pulsando en la flecha **Continuar**.

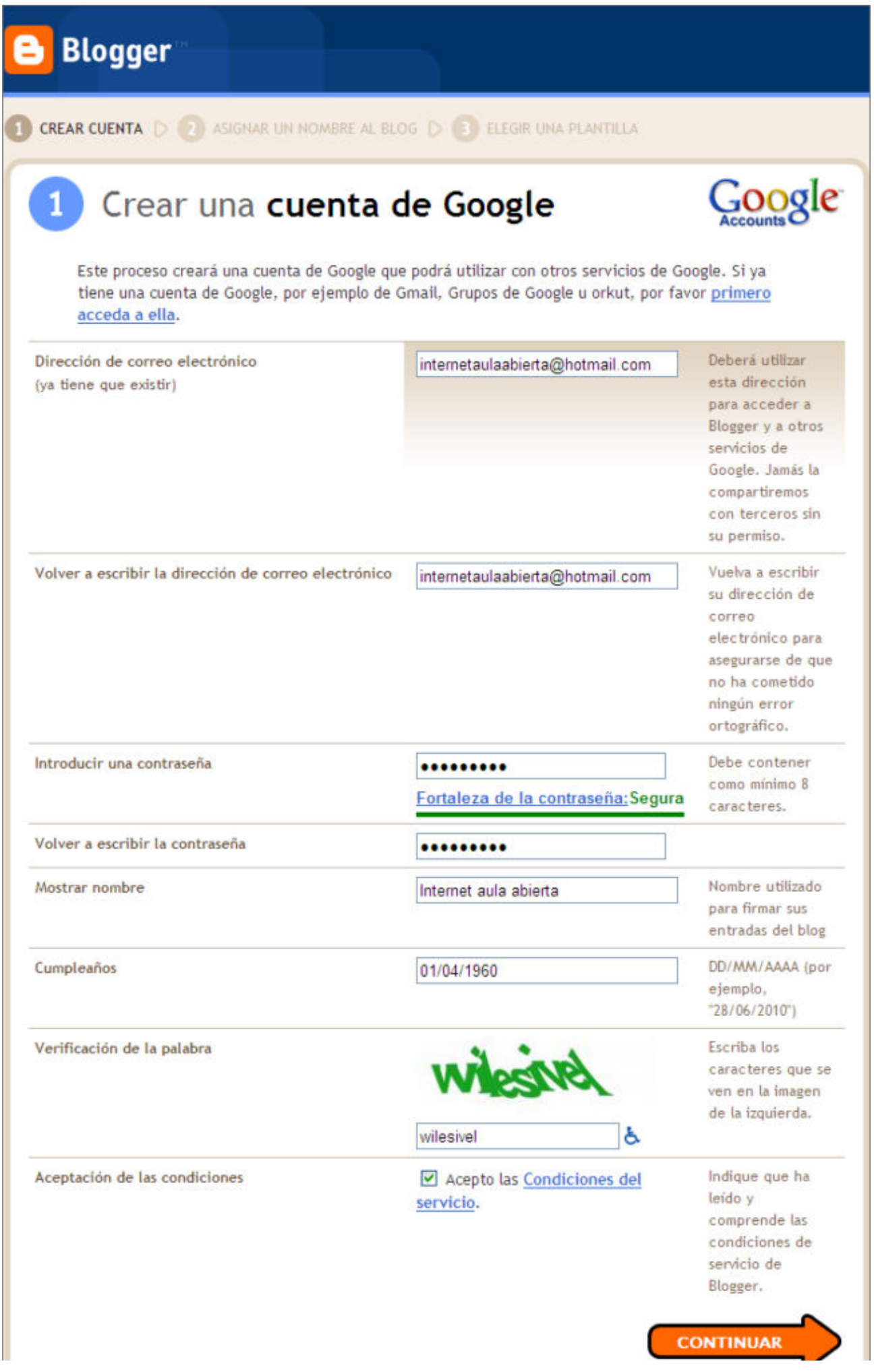

 El segundo paso en la creación del blog es **Asignar un nombre** al blog, que consiste en poner un título y una dirección.

El título puede ser cualquiera que se nos ocurra, pero el nombre que completa la dirección URL del blog debe ser único, es decir, no puede coincidir con otro ya existente en Blogger, ni tampoco debe llevar ni espacios ni tildes ni caracteres raros (como por ejemplo la letra ñ).

Tras realizarlo, continuamos pulsando sobre la flecha de **Continuar**.

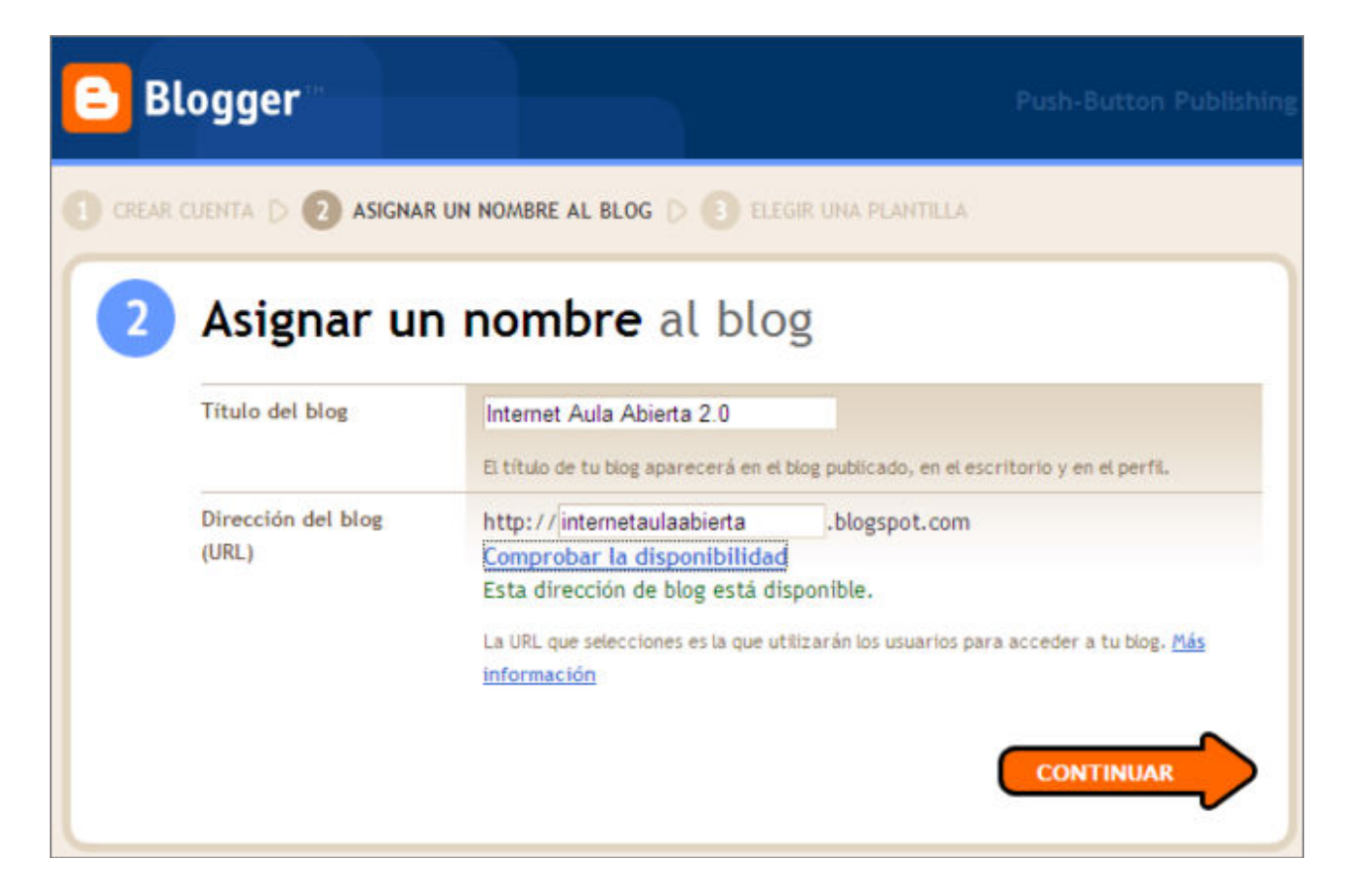

 El tercer paso es elegir la **plantilla de inicio** que queremos para nuestro blog entre los distintos diseños que nos ofrecen. Estos parámetros podremos cambiarlos posteriormente desde el panel de administración del blog.

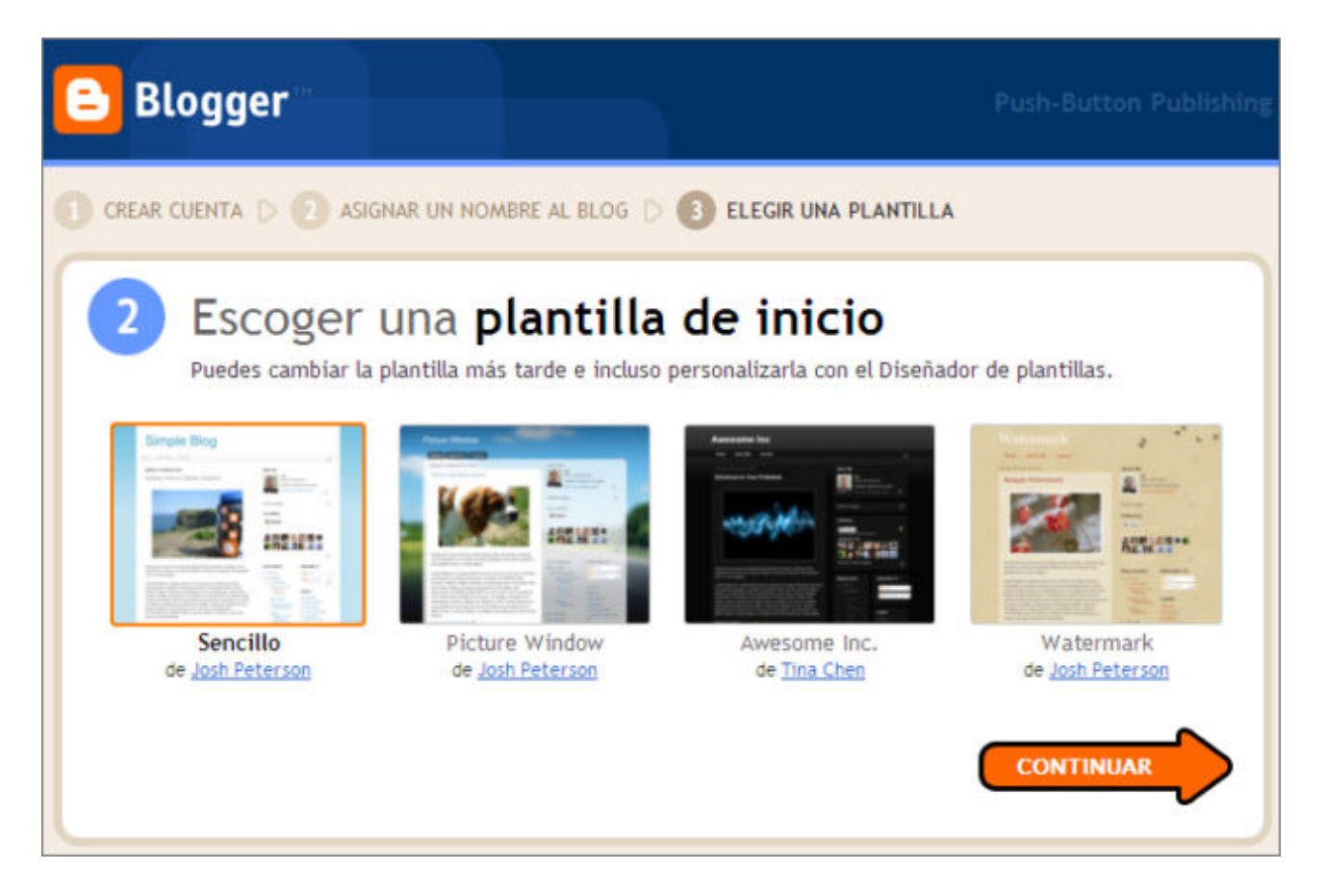

Al pulsar sobre **Continuar**, Google ya nos informa que tenemos creado nuestro blog y está listo para **Empezar a publicar**.

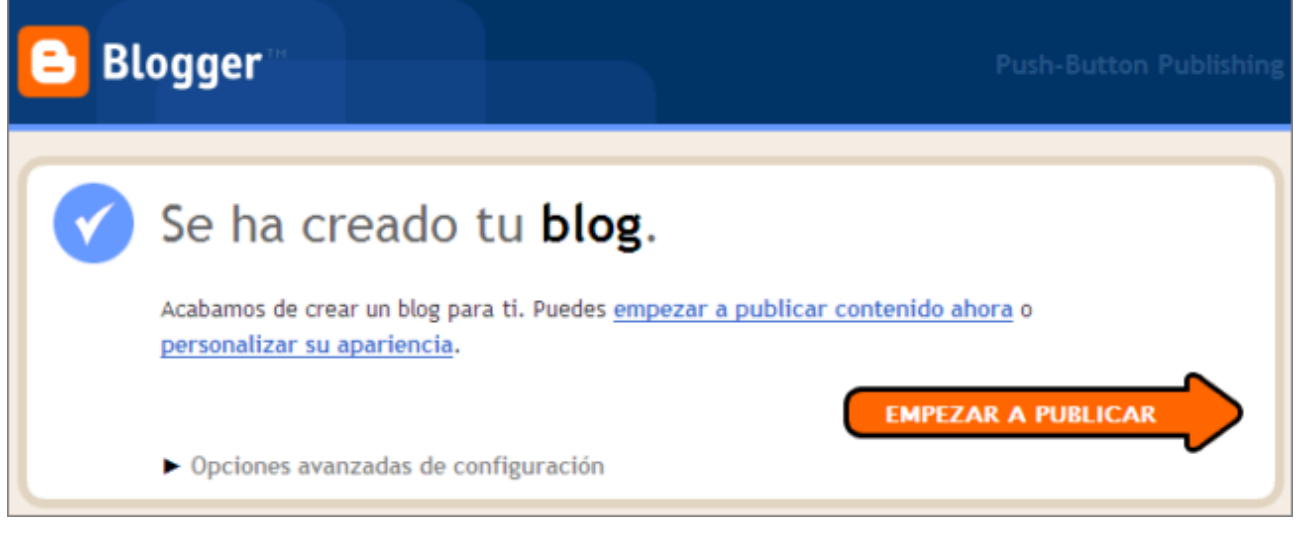

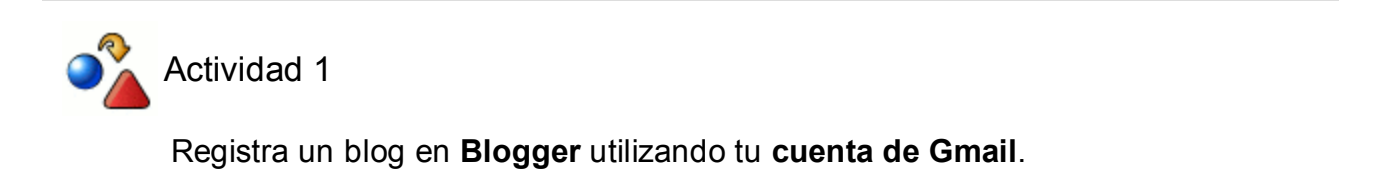

### **Publicar entradas**

Si lo que queremos es empezar a llenar de contenidos nuestro blog, lo podremos realizar pulsando sobre la flecha **Empezar a publicar.**

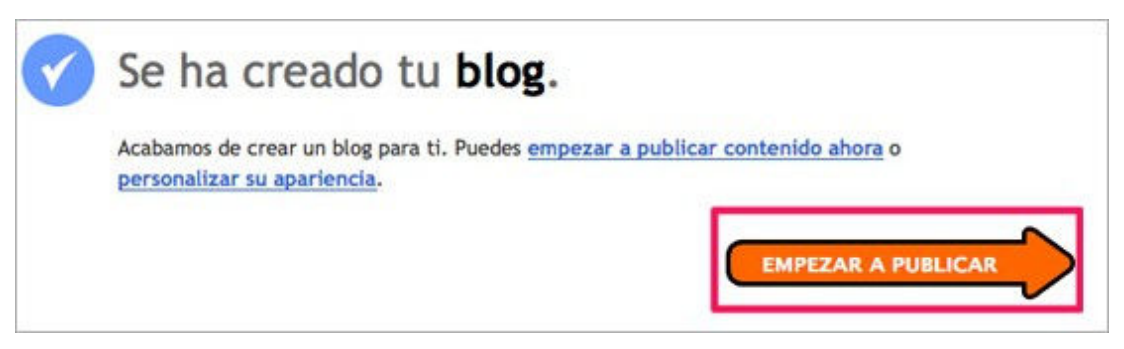

Al pulsar en **Empezar a Publicar**, entraremos en el **Panel de administración** de nuestro blog donde sus principales opciones están referenciadas en un menú de pestañas que brevemente te presentamos:

- **Creación de entradas,** nos permite la edición y gestión de entradas y páginas.
- **Comentarios** que se realicen, configurando sus opciones y permisos.
- **Configuración** para personalizar distintas opciones de archivos, permisos, etc.
- **Diseño**, donde podrás configurar los distintos elementos de la página, editar en html o elegir entre distintos diseños**.**
- **Monetizar** es una opción de Google para publicitar anuncios
- **Ver blog**, te permitirá visualizar el blog desde el modo vista usuario.

Dado que lo que nosotros queremos es empezar a publicar nuestras entradas o artículos, accederemos a la opción de **Creación de entradas Nueva Entrada** donde pondremos un título a nuestra entrada y lo editaremos mediante las opciones que nos posibilita el editor web: texto, imágenes, enlaces, etc.

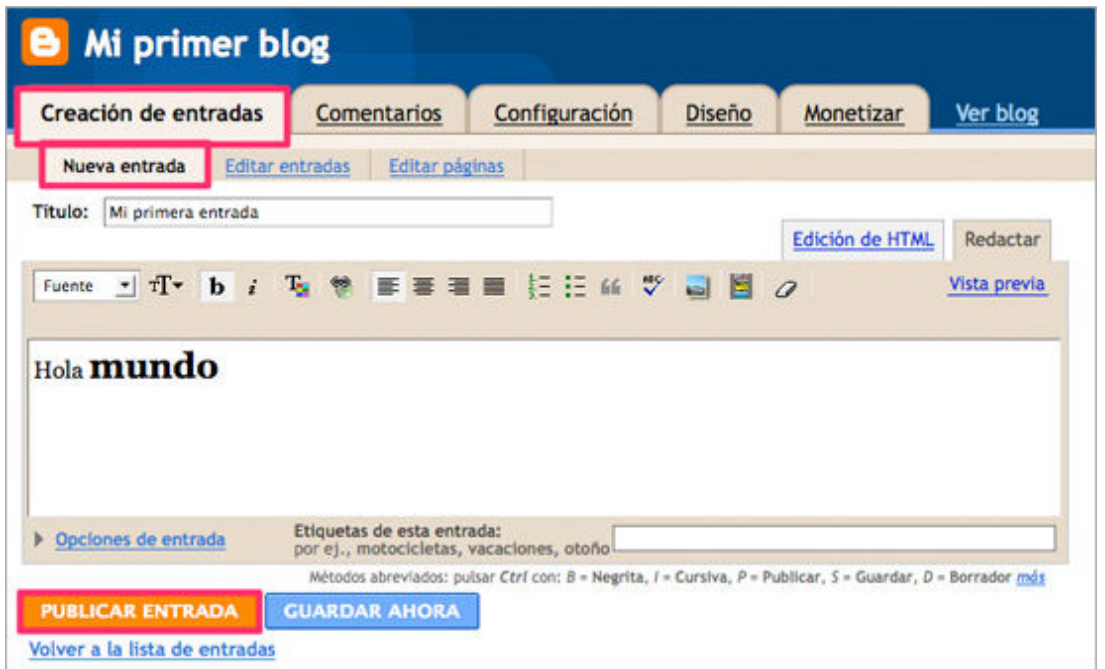

La apariencia del editor es similar a la de cualquier servicio de correo electrónico, posee un campo reservado para el título de la entrada y otro de mayor tamaño para el cuerpo de la entrada. Un sencillo menú de formato permite personalizar la apariencia del texto cambiando el color, tipo y tamaño de fuente...

Una vez finalizada la edición de la entrada procedemos a publicar nuestro primer artículo haciendo clic en **Publicar entrada**.

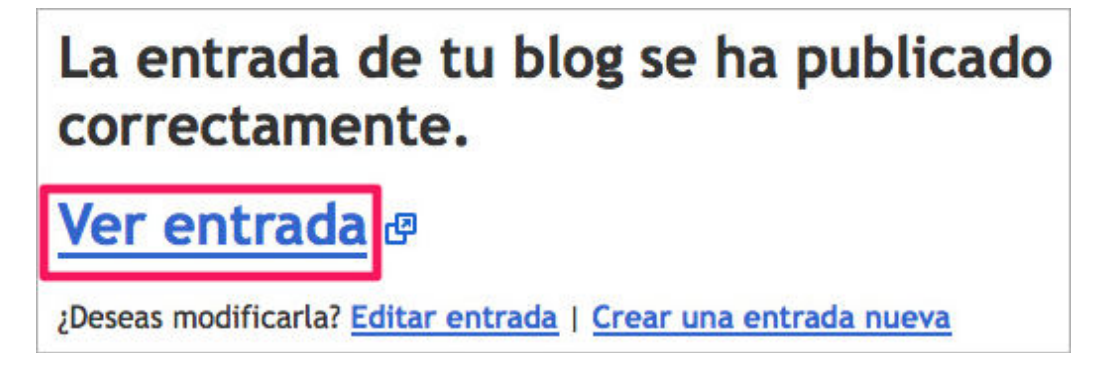

Si todo hay ido correctamente aparecerá un mensaje con un hipervínculo para poder visualizar la entrada en la parte pública del blog.

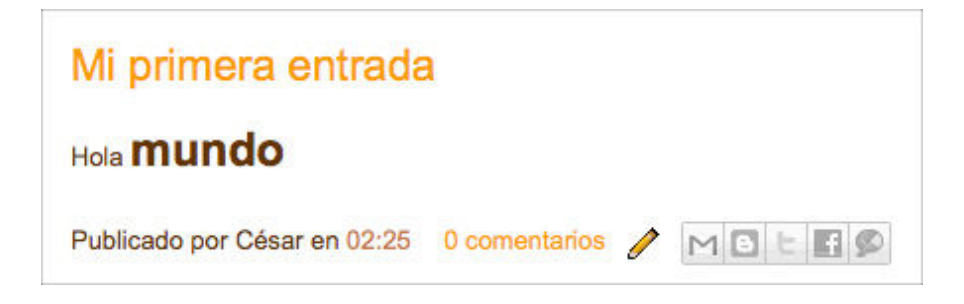

En la parte superior derecha de nuestro navegador disponemos de una barra que nos permite acceder rápidamente a las principales funcionalidades del panel de administración del blog. Pulsamos en **Nueva entrada** para publicar nuestro segundo artículo.

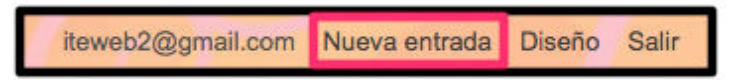

En esta ocasión vamos a insertar una fotografía en el cuerpo de la entrada, para ello pulsamos el botón **Añadir imagen**.

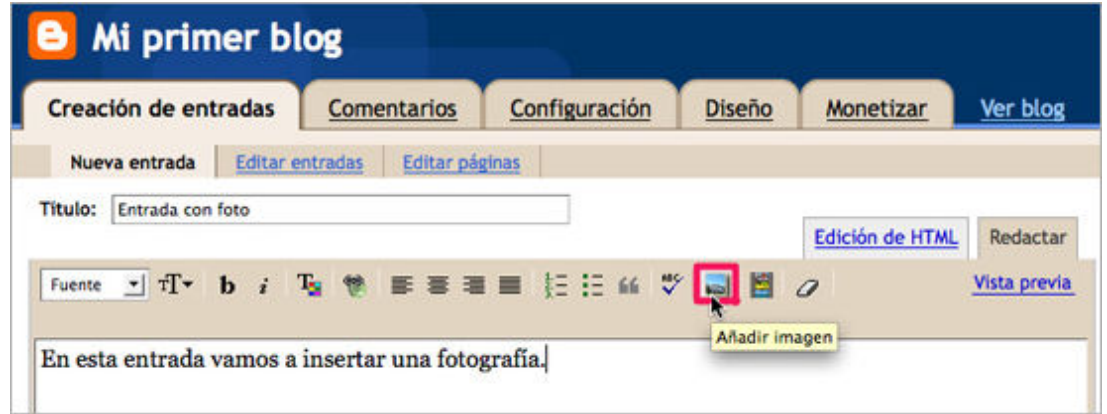

Tenemos cuatro posibilidades:

- Utilizar una imagen alojada en nuestro disco duro. Seleccionamos el archivo (formatos 1. soportados: .jpg, .bmp, .gif, .png - tamaño máximo 8Mb por imagen) mediante La opción **Subir** y el botón **Examinar**.
- 2. Añadir una imagen del mismo blog mediante la opción **Desde este blog**.
- 3. Incorpora alguna imagen **desde álbumes web de la misma cuenta de Picasa**.

4. Agregar una imagen de internet usando su dirección URL: **Desde una URL**.

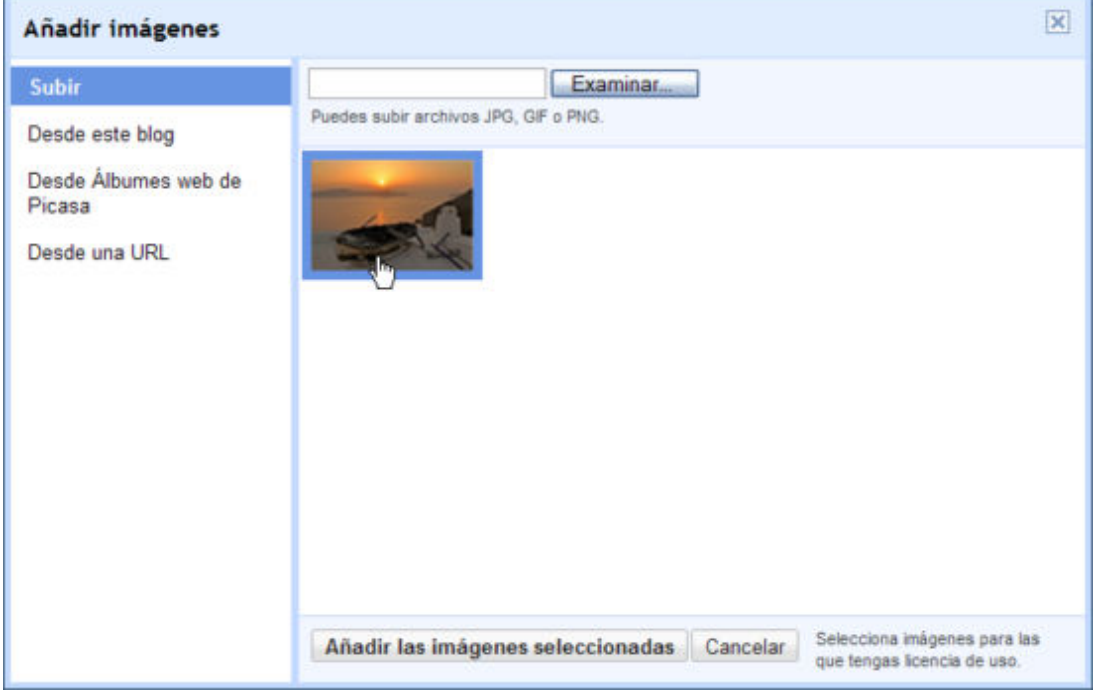

Tras seleccionar la imagen pulsaremos **Añadir las imágenes seleccionadas** y se insertarán en nuestro artículo.

Si queremos modificar el formato de alguna de las imágenes, bastará con pulsar sobre una imagen y optar por las opciones del menú de imagen que aparecerá asociado al seleccionarla.

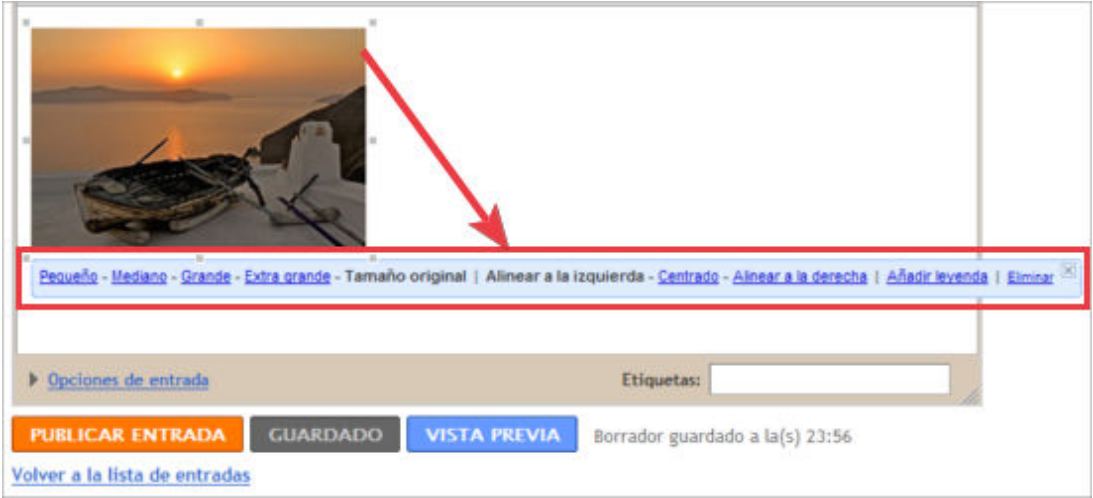

Al finalizar la edición del texto podemos publicar la entrada o guardarla para su posterior publicación.

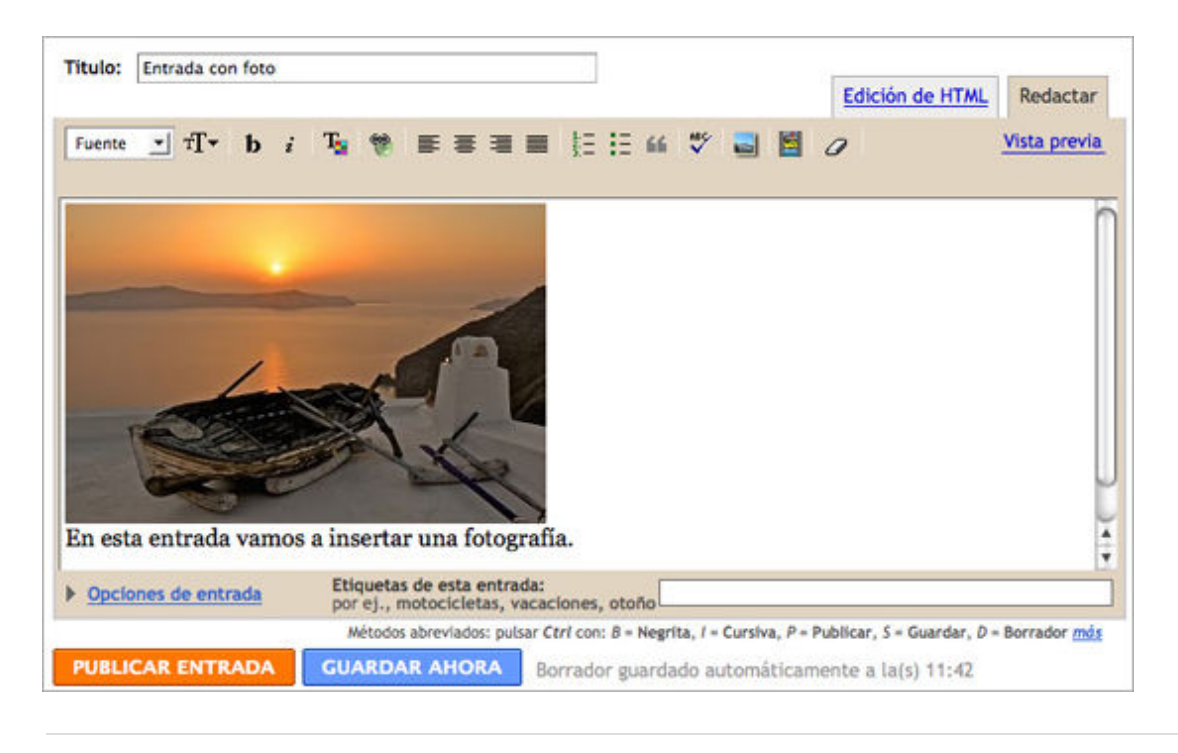

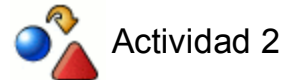

Publica una entrada en tu **blog** insertando al menos una fotografía.

### **Editar una entrada**

Una vez publicado un artículo en Blogger, podemos modificar su contenido desde dos vías:

**Desde el panel de administración**.

Si estamos dentro del panel de administración, pulsamos **Creación de entradas Editar entradas**, y luego seleccionamos **Editar** en la entrada a modificar.

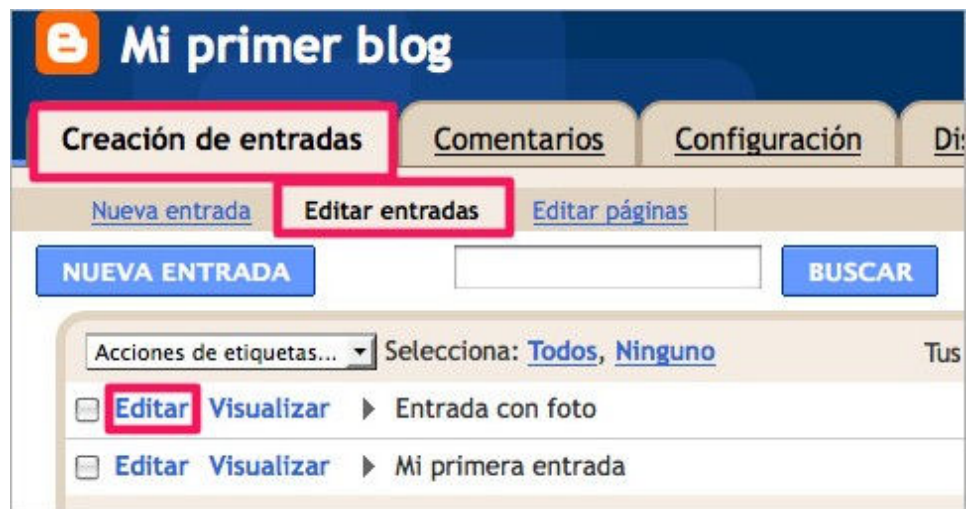

Para borrar un artículo debemos acceder al listado anterior y pulsar en **Suprimir** sobre la entrada a eliminar.

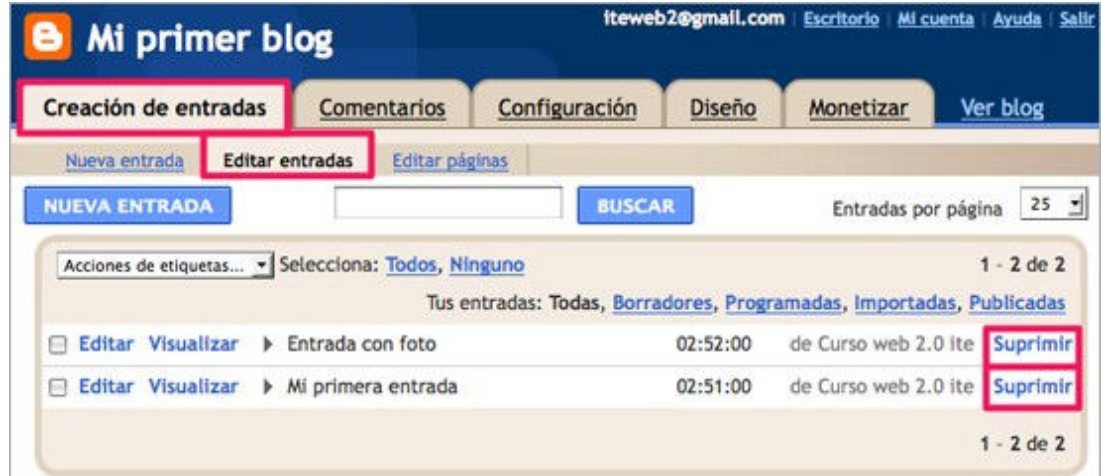

Otra forma de borrado consiste en **seleccionar la entrada** a borrar y pulsar **Suprimir selección**.

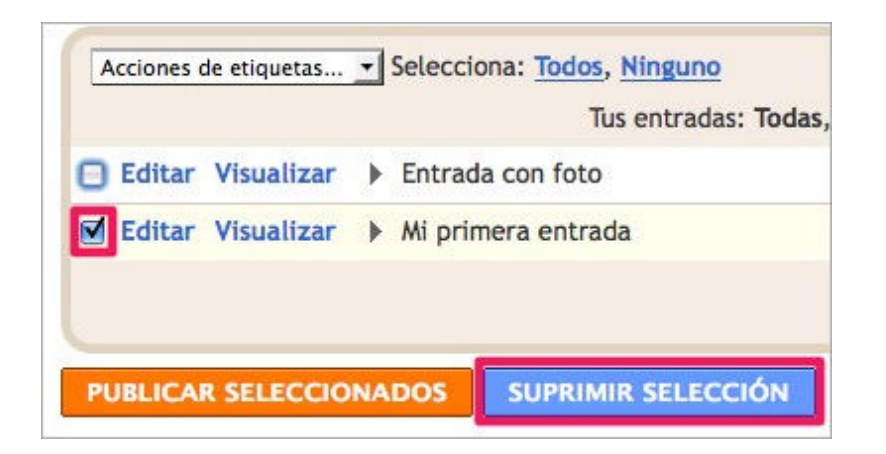

En cualquiera de los casos nos **pedirá confirmación antes del borrado definitivo** del artículo.

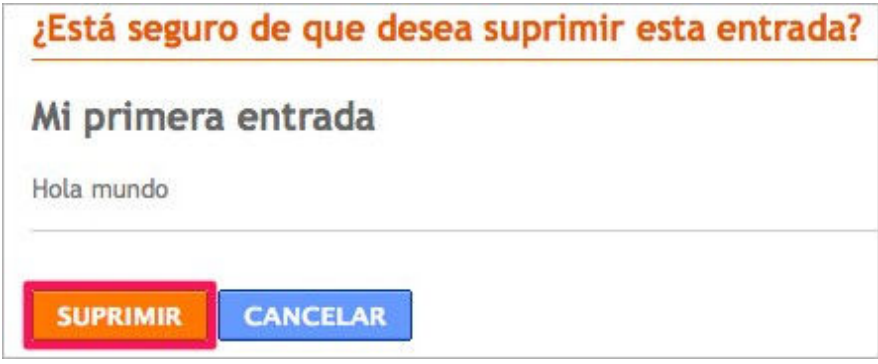

**Desde el modo vista del blog**.

Si ya estamos identificados en Blogger en la sesión de nuestro navegador, podemos hacerlo desde la misma entrada pulsamos en el **lápiz** que permite acceder directamente al panel de edición de entradas del blog.

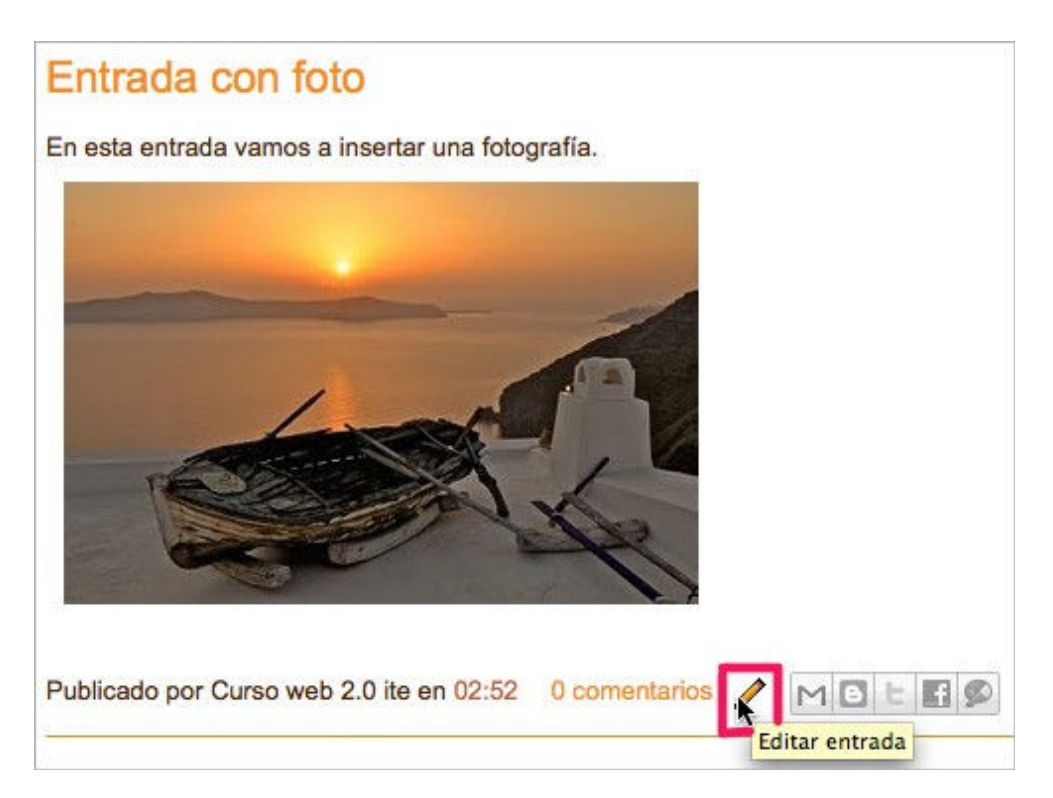

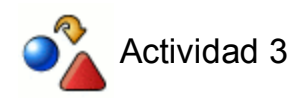

Edita y elimina la entrada creada en tu **blog** en la actividad anterior.

### **Páginas estáticas**

Las páginas estáticas de un blog suelen estar accesibles de la portada (**home**) desde una barra o menú, en ellas no se publica la fecha de creación y contienen información genérica y descriptiva de la bitácora (ej: acerca de, contacto, reglas de publicación en el blog...).

En el panel de administración hacemos clic en **Creación de entradas → Editar páginas → Página nueva**, para crear nuestra primera página.

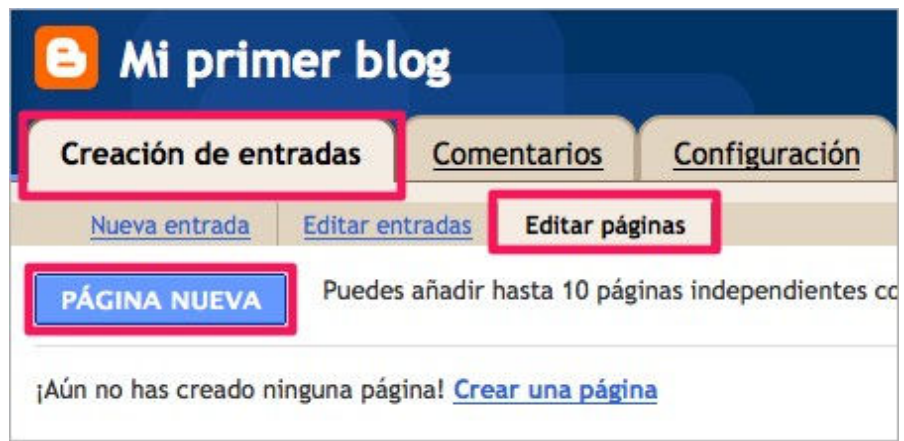

La apariencia del cuadro de edición de páginas es idéntico al de creación de entradas.

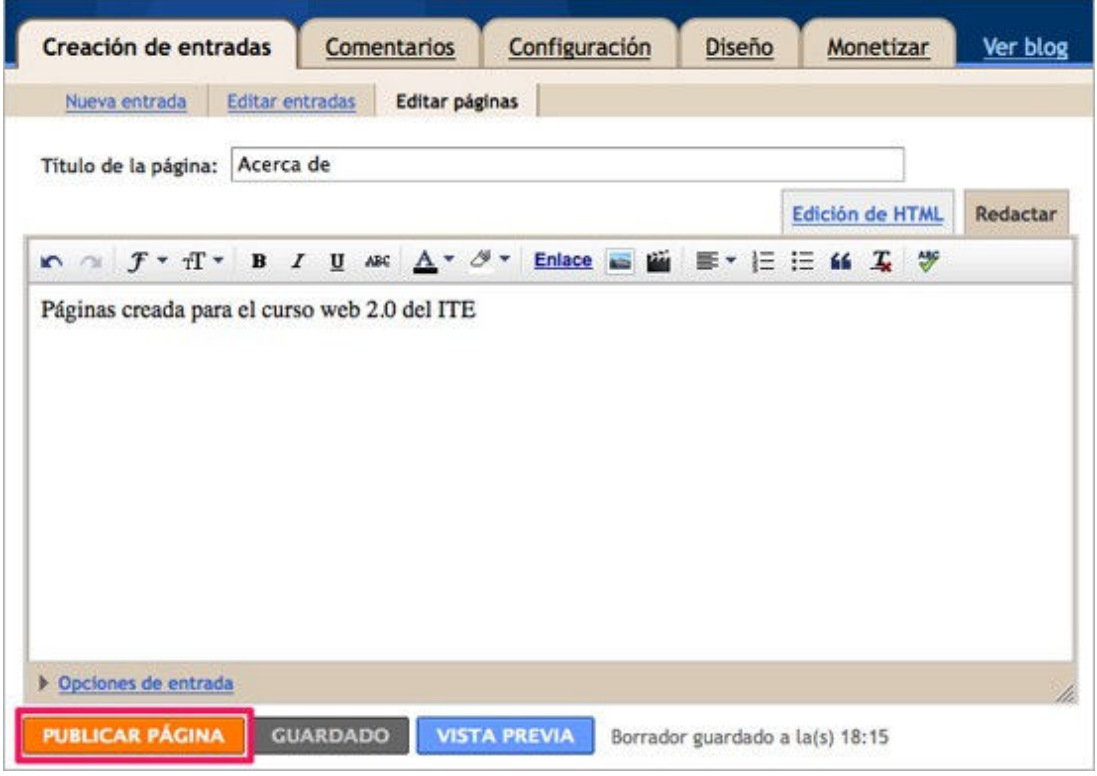

Al pulsar **Publicar página** se abrirá una pantalla indicando cómo queremos que aparezcan listadas las páginas estáticas en nuestro blog: Con un menú lateral, con una barra en debajo de la cabecera o sin acceso desde la página principal del blog. Después de elegir una de las opciones pulsamos **Guardar y publicar**.

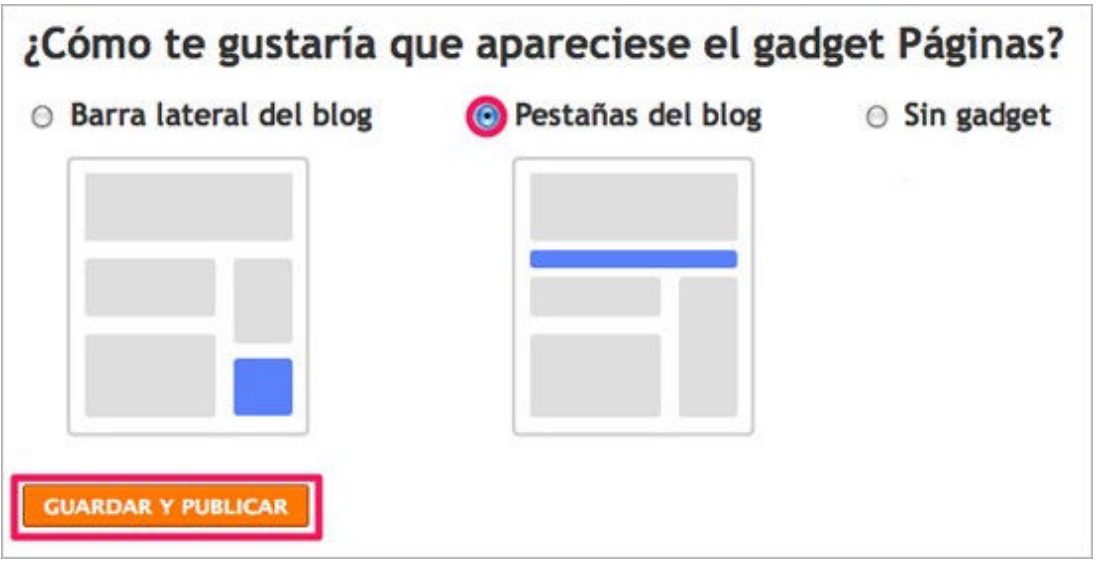

Recibiremos el mensaje indicando que nuestra página se ha creado perfectamente. Para ver la apariencia en el espacio púbico del blog pulsamos **Ver página**.

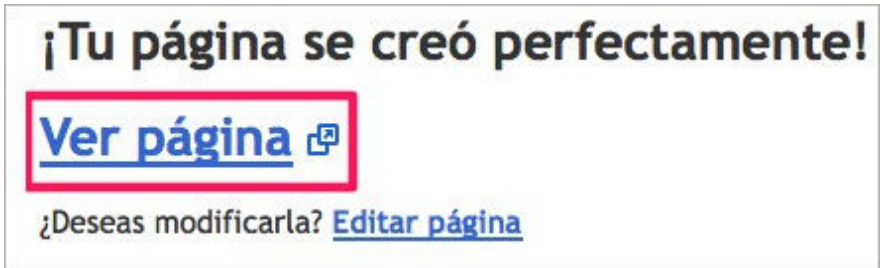

Y podrémos visualizar nuestra página, tal y como lo verán todos nuestros visitantes en Internet.

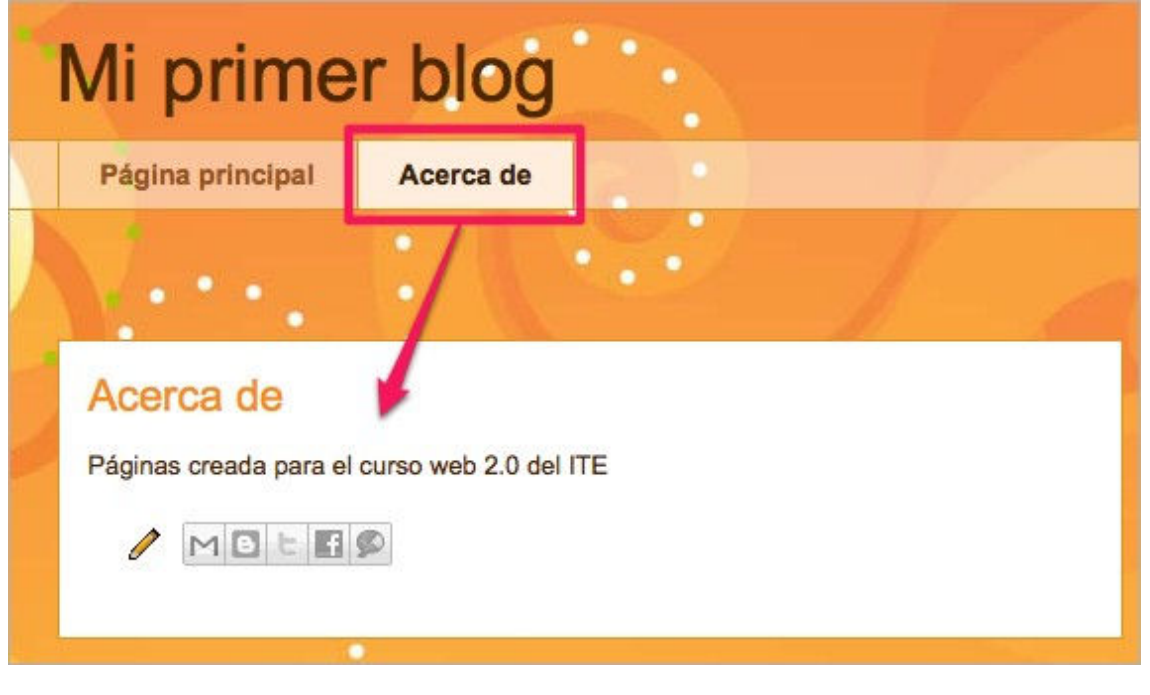

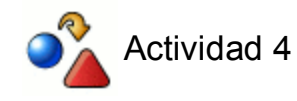

Crea en tu **blog** una página estática que contenga los objetivos que persigues

### **Moderar los comentarios**

Blogger permite moderar los comentarios de nuestra bitácora directamente desde el espacio público del blog, siempre que estemos logueados. Al estar identificados tenemos posibilidades de gestión desde el modo vista de Internet, sin necesidad de entrar en el panel de administración.

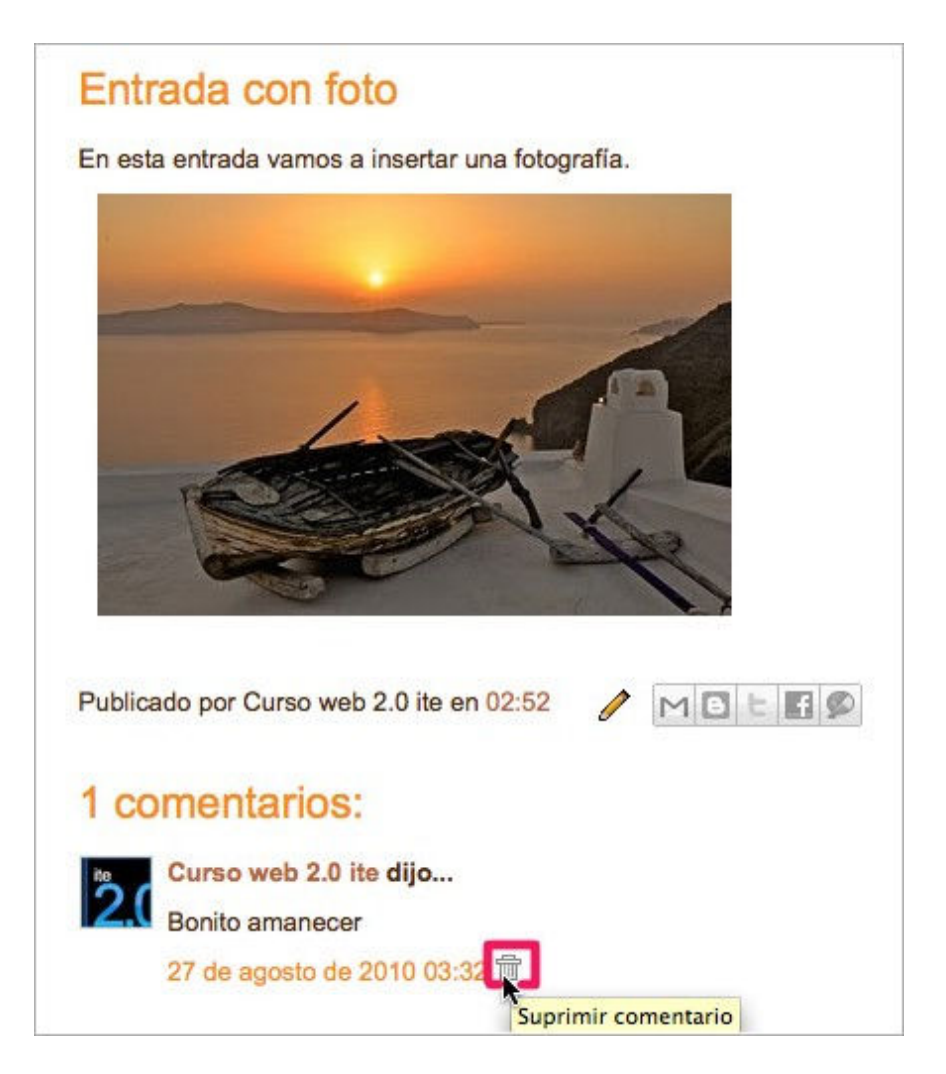

Igualmente, desde el panel de administración, en el listado de **Comentarios + Publicados** podemos borrar o marcar como spam los comentarios que se publiquen.

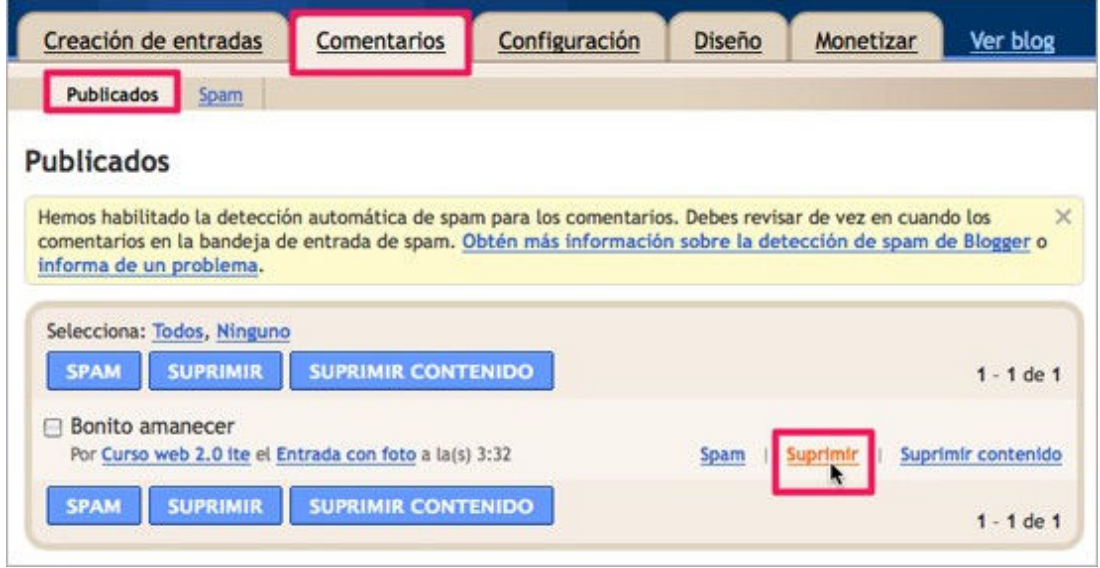

Desde **Configuración → Comentarios** podemos ocultar o mostrar todos los comentarios de nuestro blog.

Igualmente, desde **Comentarios**, tenemos la posibilidad de decidir qué **Personas pueden realizar los comentarios** sobre nuestras publicaciones, pudiendo hacerlo público a **Cualquiera** o restringirlos a que sólo lo puedan comentar **Usuarios registrados**, **Usuarios con cuentas de Google** o **Sólo los miembros de este blog**.

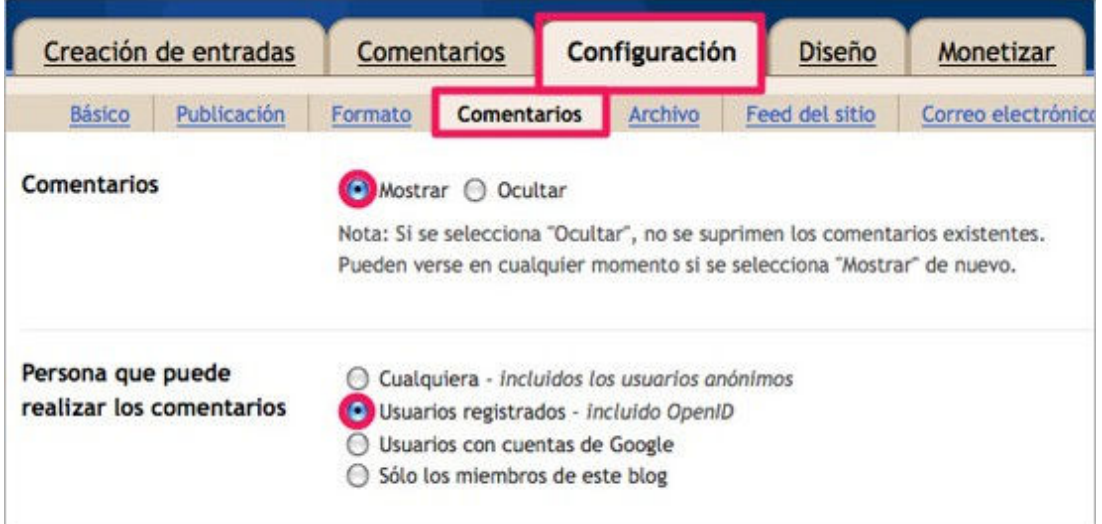

### **Participación**

Para moverse en un blog es igual de fácil e intuitivo que en una página web porque sus fundamentos son los mismos: hiperenlaces y objetos multimedia.

Si simplemente somos usuarios de Internet que estamos visitando un blog, podremos leer todos los post o publicaciones y acceder también a los comentarios que hayan realizado otros visitantes pulsando con el ratón sobre **comentarios**.

Ya hemos señalado que las entradas (también denominadas post o artículos) se realizan desde la administración del blog, así que tendremos que ser dueños o administradores de dicho blog y para colocar dichos contenidos. Como hemos visto, el paso previo para poder realizarlo es acceder al servidor de blog mediante identificación de usuario y contraseña y después ya podremos crear una nueva entrada o administrar nuestro blog.

Si lo que queremos es participar realizando un comentario, bastará con localizar la entrada, pulsar sobre los **comentarios** y empezar a escribir en la caja de texto de **Publicar un comentario en la entrada**.

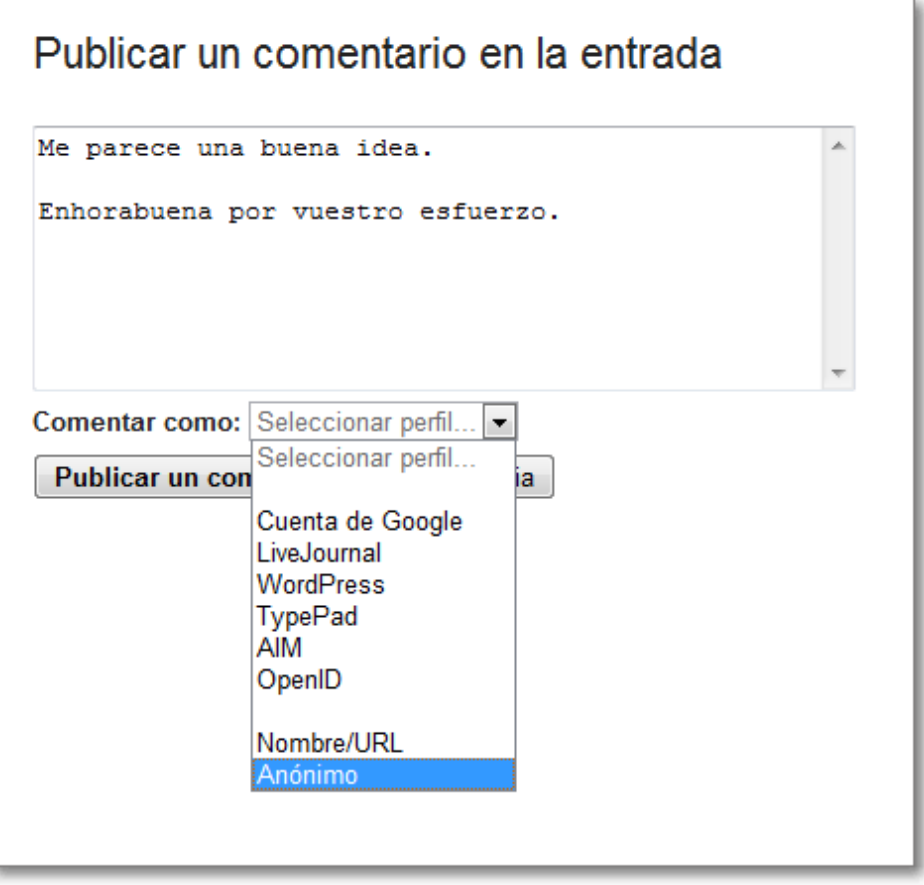

Después de escribir el texto, deberemos seleccionar el perfil de usuario. No siempre podremos publicar comentarios, pues nuestro perfil debe de coincidir con los permisos que el autor del blog haya atribuido en el panel de control de **Configuración Comentarios**. En el ejemplo que mostramos, participamos con un perfil de persona anónima, pero puede darse el caso que no se permitan los comentarios o que estos estén restringidos a un grupo de usuarios que el autor haya considerado.

Tras seleccionar el perfil podremos pulsar sobre el botón de **Publicar un comentario** y nos aparecerá una vista previa de nuestra participación y la confirmación mediante un captcha.

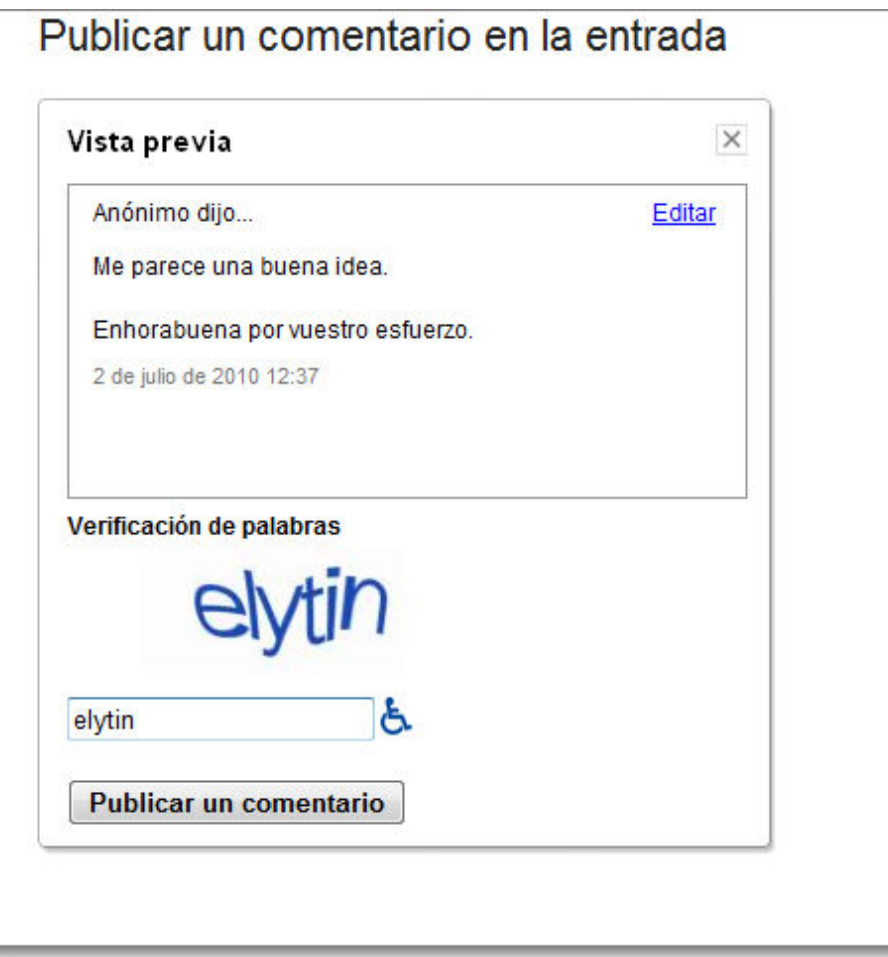

Después de realizada la verificación de palabras y volver a pulsar sobre **Publicar un comentario**, quedará incorporado nuestro comentario asociado a dicha entrada.

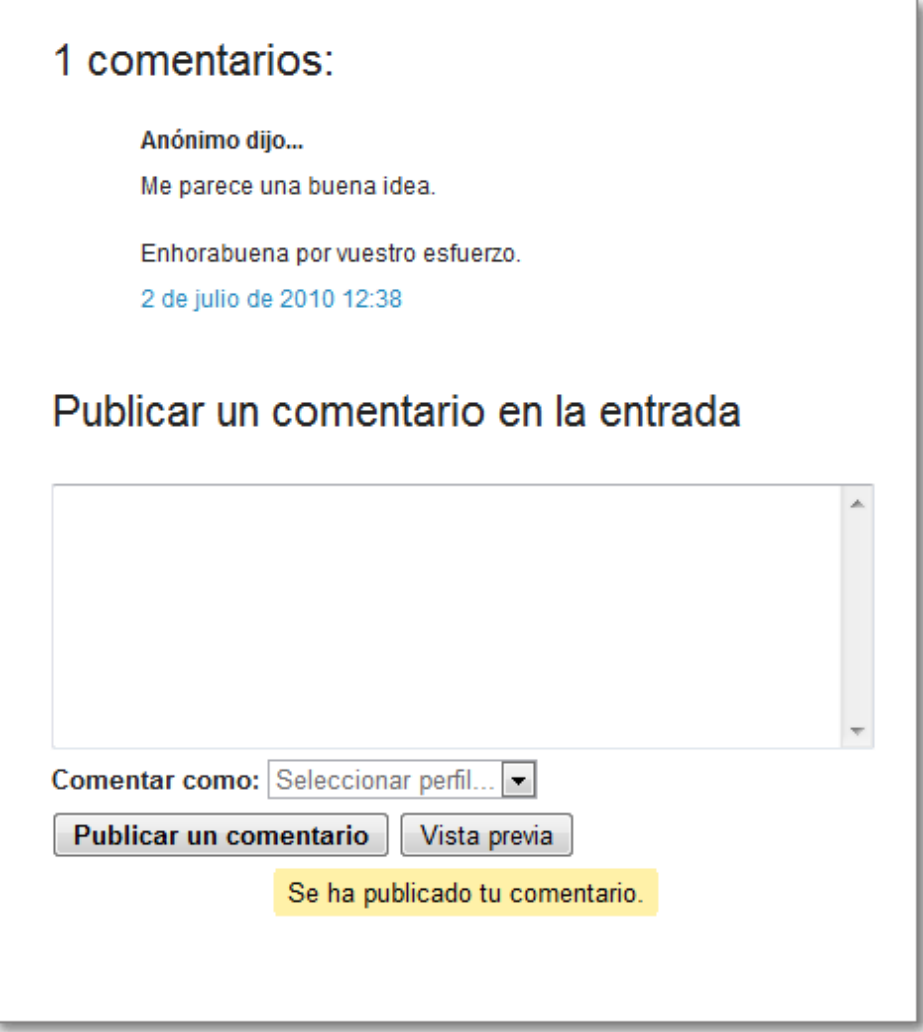

También hay blogs donde los comentarios pueden ser moderados y no se publicarán en Internet hasta que el administrador del blog no valide la pertinencia del dicho contenido. Esta opción puede tener un uso interesante en el ámbito educativo para evitar salidas de tono en algunos comentarios, de forma que sea el docente el que valide la pertinencia o no de las intervenciones.

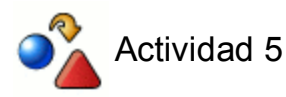

Sin estar identificado en tu propio **blog**, prueba a realizar un comentario a alguna de las entradas de tu blog.

### **Modificar el diseño**

Con un simple clic podemos cambiar por completo la apariencia de nuestro blog gracias a las numerosas plantillas disponibles en Blogger. Esa simple modificación de aspecto constituye uno de los rasgos más sobresalientes de cara a los usurios y nos permite singularizar y personlizar nuestro blog de una manera fácil y rápida.

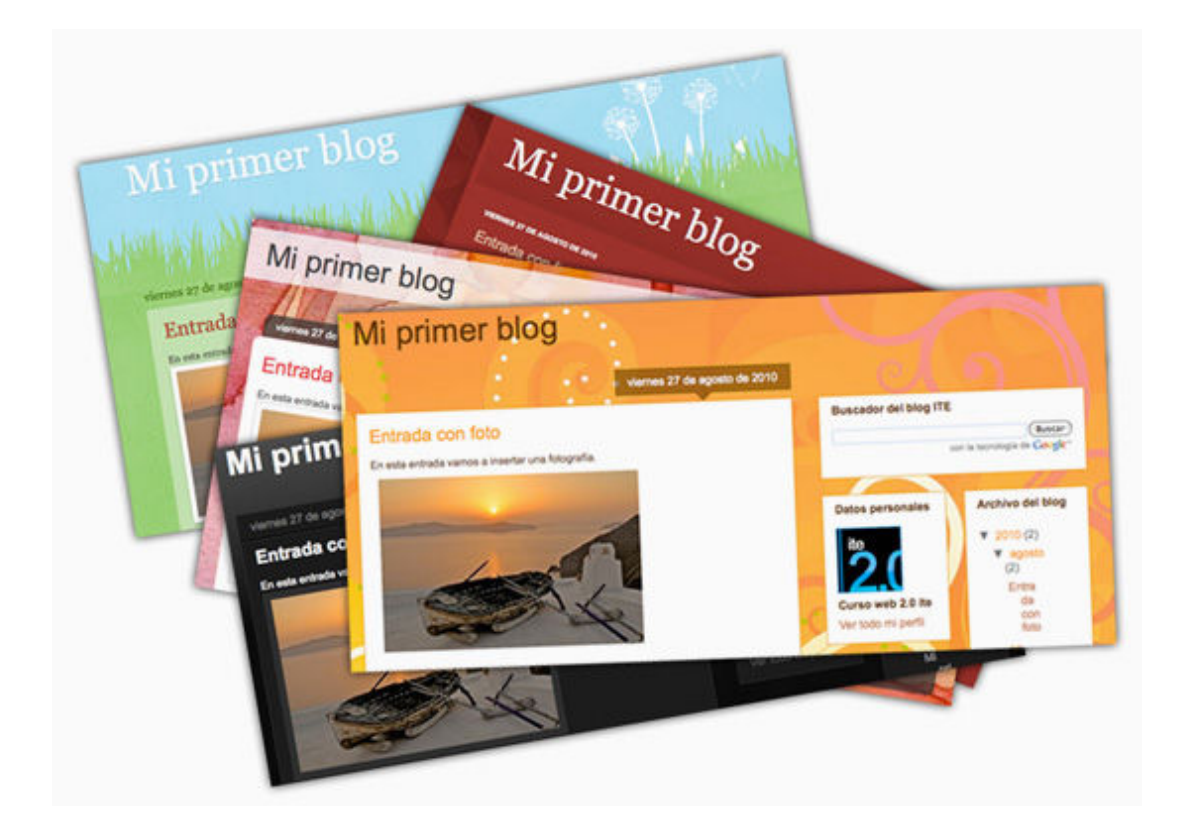

Desde la pestaña Diseño **→ Elementos de la página** podemos ordenar y configurar los elementos del blog:

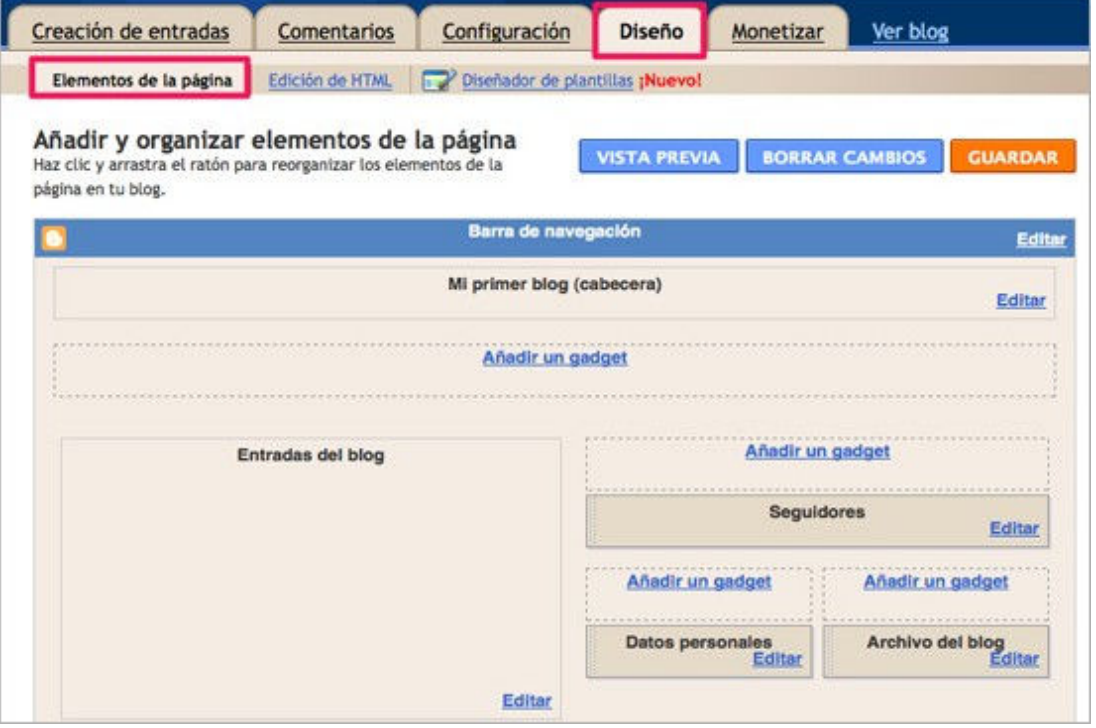

Podemos mover o añadir **gadgets** de forma sencilla pulsando en las opciones de plantilla de **Añadir un gadget**. Con esta opción tendremos la oportunidad de incorporar nuevos servicios a nuestro blog.

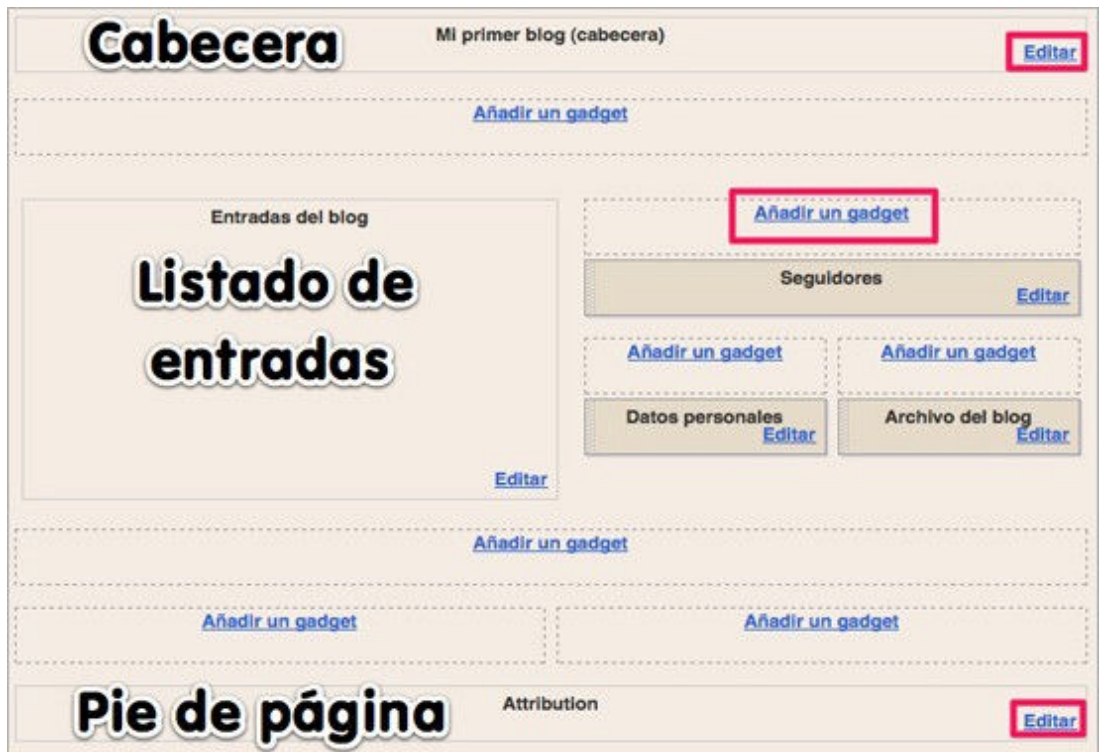

Los gadgets son pequeñas aplicaciones que ya están listadas y categorizados para ser incorporadas, simplemente bastará que seleccionemos aquella que queramos, pulsando en el botón **+**, y estará lista para ser añadida a nuestro blog.

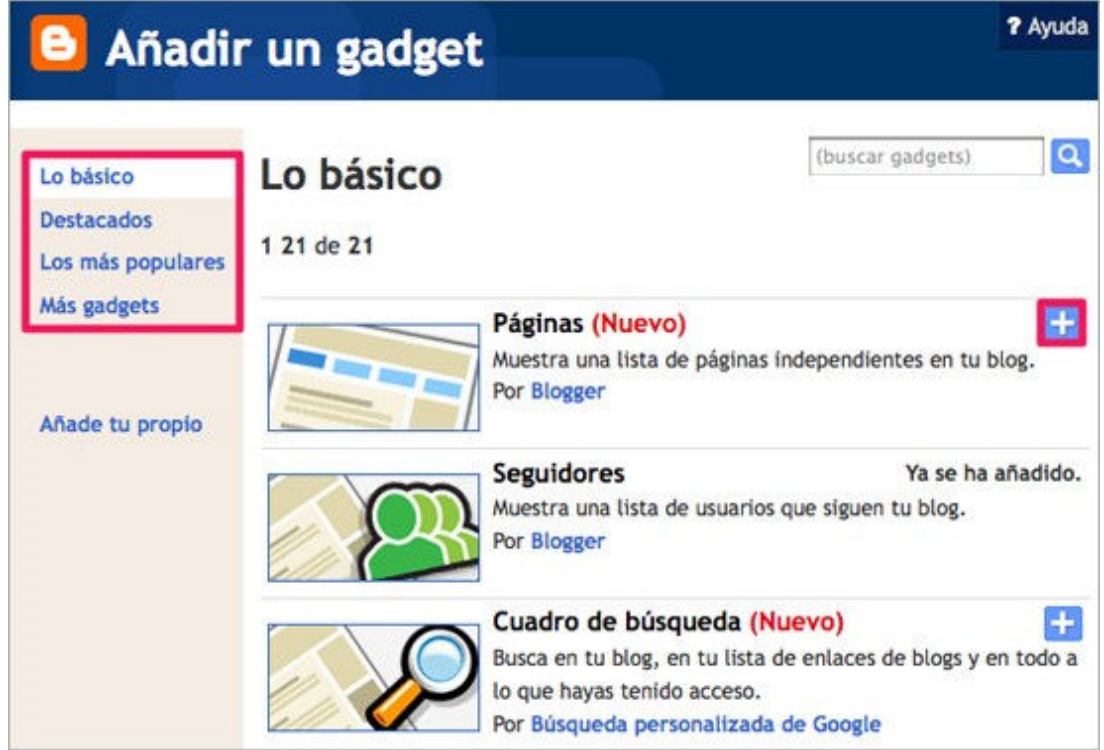

Cada **gadget** tendrá un menú de configuración que nos permitirá elegir entre las opciones que más nos interesen. Tras elegir las funcionalidades y visionar la **Vista previa** , podemos pulsar en **Guardar** para incorporar nuestro gadget seleccionado.

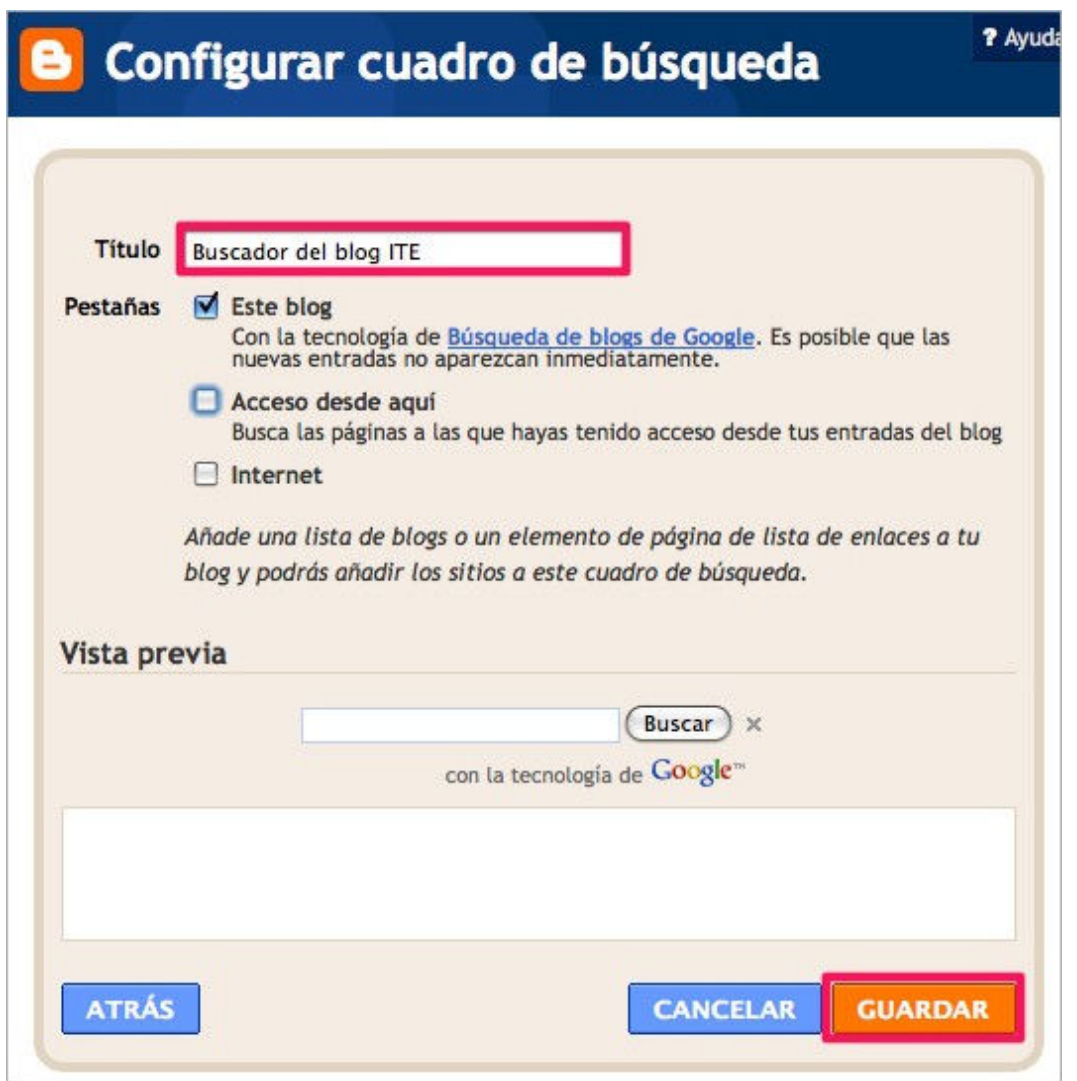

En nuestro ejemplo hemos añadido el servicio de un buscador que aparecerá en el mapa de los elementos del blog.

![](_page_38_Figure_3.jpeg)

Si queremos **eliminar** alguna herramienta o gadget del blog, el proceso es muy simple pues sólo hay que pulsar en la opción **Editar** de dicho gadget y seguidamente **Eliminar**.

![](_page_39_Picture_0.jpeg)

Antes de suprimir definitivamente, Blogger nos solicita confirmación la confirmación de borrado:

![](_page_39_Picture_65.jpeg)

El impacto más visual viene de la posibilidad de modificar el aspecto del blog. Esta acción de poder cambiar fácilmente el tema o "*skin*" (*piel* en inglés) del blog se realiza desde la pestaña **Diseño Diseñador de plantillas**.

![](_page_39_Picture_4.jpeg)

Podemos previsualizar el aspecto final que nuestro blog tendrá con cada una de las plantillas ofrecidas. Una vez seleccionado un tema pulsamos **Aplicar al blog** para que nos guarde los cambios.

![](_page_39_Picture_6.jpeg)

Para aquellos que tengáis conocimientos de programación HTML, Blooger también ofrece la posibilidad de modificar el diseño mediante la opción de **Edición de HTML**. Como muy bien recomienda Blooger, te aconsejamos que, si quieres intentarlo, realices una **copia de seguridad** de tu plantilla en previsión de que si sucede cualquier imprevisto siempre tengas la posibilidad de **restaurar la plantilla** que tenías.

![](_page_40_Picture_37.jpeg)

![](_page_40_Picture_2.jpeg)

Cambia el tema de tu **blog** y añade algún gadget al panel lateral.

### **Asignar permisos**

Una característica destacada de los blog consiste en poder agregar a otros usuarios con privilegios de edición y/o administración. Esta funcionalidad resulta muy útil para blogs de carácter colectivo que requieren de aportaciones de publicaciones de varias personas: centros educativos, departamentos, ciclos educativos, asociaciones, etc.

Para configurar esos privilegios lo realizamos desde la pestaña **Configuración <sup>Dermisos.**</sup>

![](_page_41_Picture_67.jpeg)

Podemos agregar hasta 100 coautores de la bitácora haciendo pulsando en el botón **Añadir autores**.

![](_page_41_Picture_68.jpeg)

Escribimos las **direcciones de correo electrónico, separadas por comas**, de los usuarios que queremos invitar a participar en el blog.

![](_page_41_Picture_69.jpeg)

Cada nuevo autor tendrá permiso para publicar nuevas entradas en el blog. Solo podrá editar y/o suprimir los artículos creados por él, nunca podrá eliminar una entrada de otro usuario.

Desde la sección de **Lectores del blog** es posible controlar la visibilidad de nuestro blog.

![](_page_42_Picture_14.jpeg)

![](_page_42_Picture_1.jpeg)

Invita al menos a un contacto de Gmail a participar en la edición de tu **blog**.

### **Otros servidores de blog gratuitos en Internet:**

Aunque ya hemos comentado el funcionamiento de Blogger con más detenimiento por ser uno de los blogs más usados, no descuides la potencia de **WordPress** una verdadera alternativa a Blogger, con muchas posibilidades y también muy difundido.

Además de **Blogger** y **WordPress**, también te presentamos una carta de enlaces a otros servicios de blog gratuitos que puedes encontrar en Internet, aunque seguro que mediante los buscadores también podrás localizar muchos otros.

La mitad de los blogs que te presentamos están en castellano y los otros tienen como idioma el inglés, pero te servirá para ver distintas posibilidades y verás que su sistema de administración tiene muchas similitudes.

![](_page_43_Picture_5.jpeg)

![](_page_43_Picture_6.jpeg)

Visita varios de los servicios de blog gratuitos que te hemos presentado para comprobar su modo de creación y presentación.

Intenta crear un blog en **Wordpress**.

### **Buscadores de blogs**

La blogosfera se ha convertido en un mundo inmenso de contenidos, así que dada la gran aceptación y difusión de los blogs en Internet, muchas empresas ofrecen un servicio de búsqueda específico para los blogs.

El principal buscador **Google** ofrece en el momento de esta documentación una doble vía:

Desde el sitio de **Google La Web**, podemos con el mismo término de búsqueda pulsar el botón **Más** que desplegará una lista de opciones para delimitar el tipo de contenido que deseamos, que en este caso sería la opción de **Blogs**.

![](_page_44_Picture_5.jpeg)

Tras selección **Blogs**, el buscador realizará la búsqueda del término (en este caso "educación") sobre todos aquellos contenidos coincidentes que sean de blogs. Tras la selección podremos activar los criterios de filtrado de ubicación, temporalidad o importancia que Google nos ofrece en el mismo marco de la izquierda de resultados.

![](_page_45_Picture_0.jpeg)

En el momento de la elaboración de esta documentació, Google también tiene activo un buscador específico de blogs: Google blogs.

![](_page_46_Picture_40.jpeg)

Aunque hay muchas opciones más, seguidamente te ofrecemos otros tres servicios de buscadores de blogs para que puedas ver distintas posibilidades.

![](_page_46_Picture_2.jpeg)

Como ocurre siempre, los servicios ofrecidos en Internet y sus direcciones pueden variar o dejar de existir, así que, si eso ocurre, es bueno que también busques otras opciones mediante los buscadores genéricos.

![](_page_46_Picture_4.jpeg)

Accede a dos de los **buscadores de blog** presentados y localiza información de interés para tu tarea docente.

Compara los resultados entre los distintos buscadores de blog utilizados.

![](_page_47_Picture_1.jpeg)

Actividad 1

Registra un blog en Blogger utilizando tu **cuenta de Gmail**.

![](_page_47_Picture_4.jpeg)

Actividad 2

Publica una entrada en tu **blog** insertando al menos una fotografía.

![](_page_47_Picture_7.jpeg)

# Actividad 3

Edita y elimina la entrada creada en tu **blog** en la actividad anterior.

![](_page_47_Picture_10.jpeg)

## $\sum$  Actividad 4

Crea en tu **blog** una página estática que contenga los objetivos que persigues con la creación del blog.

![](_page_47_Picture_13.jpeg)

## Actividad 5

Sin estar identificado en tu propio **blog**, prueba a realizar un comentario a alguna de las entradas de tu blog.

![](_page_47_Picture_16.jpeg)

Cambia el tema de tu **blog** y añade algún gadget al panel lateral.

![](_page_47_Picture_18.jpeg)

Actividad 7

Invita al menos a un contacto de Gmail a participar en la edición de tu **blog**.

![](_page_48_Picture_0.jpeg)

Visita varios de los servicios de blog gratuitos que te hemos presentado para comprobar su modo de creación y presentación.

Intenta crear un blog en **Wordpress**.

![](_page_48_Picture_3.jpeg)

Accede a dos de los **buscadores de blog** presentados y localiza información de interés para tu tarea docente.

Compara los resultados entre los distintos buscadores de blog utilizados.